# **Canto**® **Cumulus**®

**Browser** Windows / Macintosh Copyright 1997, Canto Software, Inc. All rights reserved.

Canto Canto Cumulus Cumulus Canto Software, Inc. Cumulus Browser Cumulus Internet Media Server CIMS Canto Software, Inc.

Apple Macintosh Apple Computer Inc. Micorsoft Windows WindowsNT Microsoft Coporation

Canto Software

1998 2

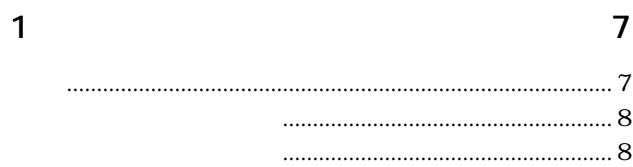

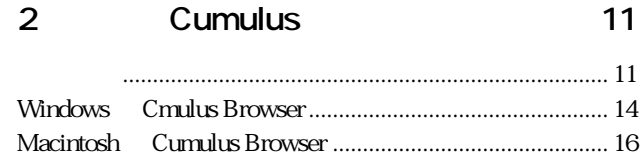

**Cumulus Browser** 

#### $\overline{3}$

#### 25

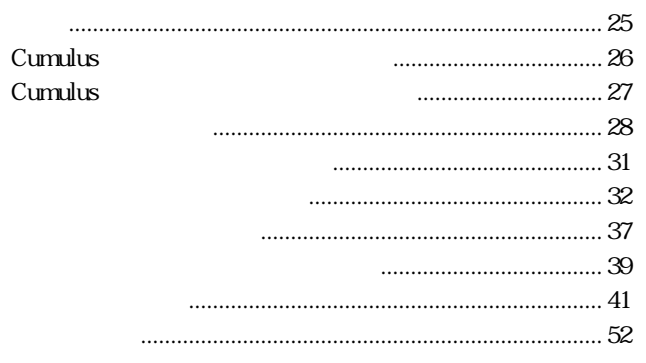

 $\blacksquare$ 

 $\begin{array}{ccc} & 4 \end{array}$ 

#### $\overline{\mathbf{4}}$ **Cumulus Browser**

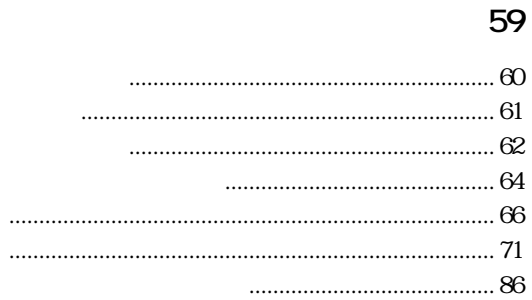

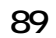

**第1章**

**Cumulus Browser** 

Cumulus

概要 ...................................................................................7 このマニュアルについて ...............................................8 オンラインヘルプの使用 ...............................................8

<span id="page-6-0"></span>the state of the state  $\sim$  1  $\sim$  1

Cumulus  $\sim$ 

Cumulus

Cumulus Browser Cumulus Cumulus CD-ROM MO  $CD$ Cumulus Browser Cumulus Cumulus Browser Cumulus Browser DesktopPLUS

 $50$ 

 $\blacksquare$ 

 $\sum_{i=1}^{n} a_i$ 

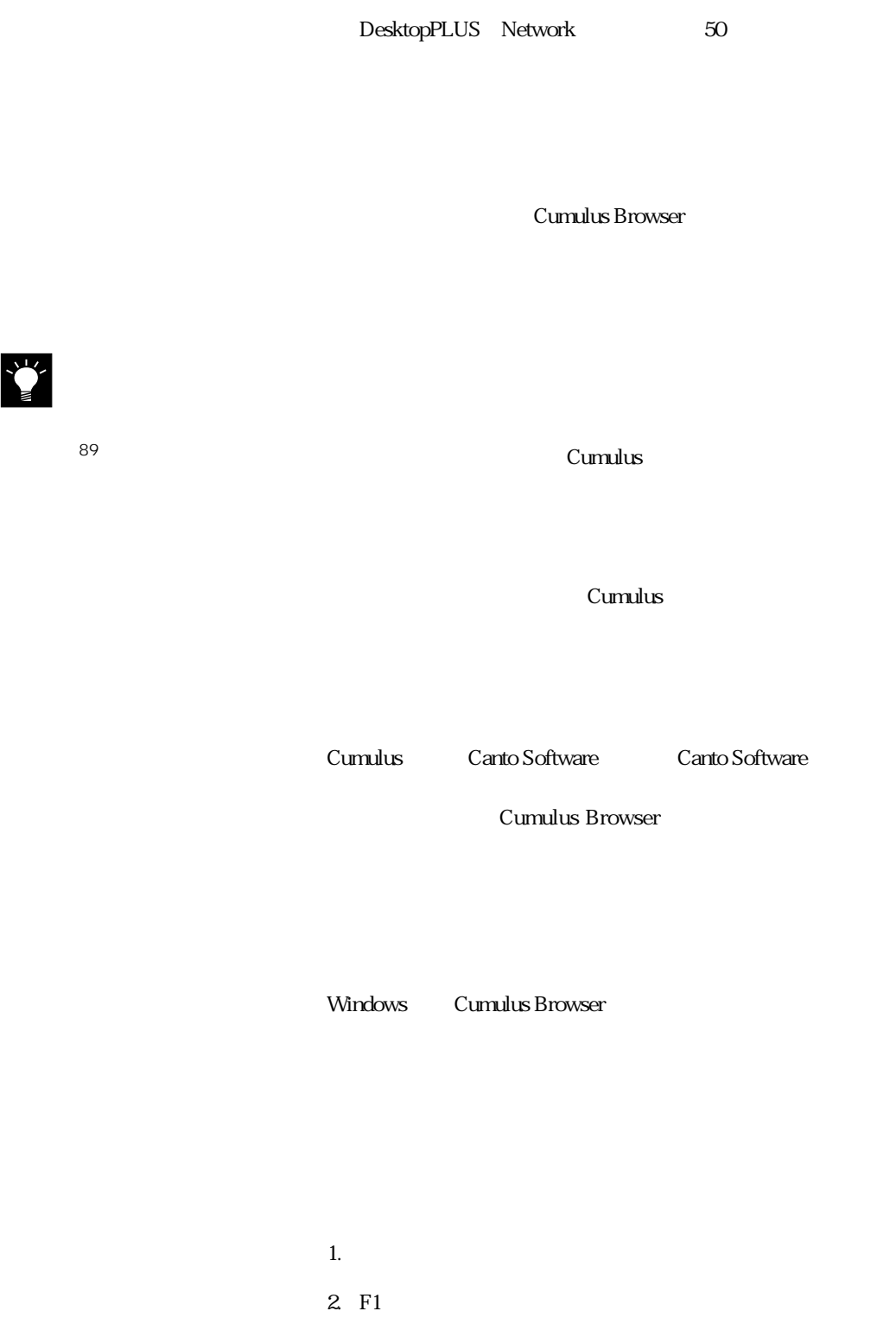

÷

<span id="page-8-0"></span>**第2章**

## **Cumulus**

Cumulus

Cumulus Browser

Cumulus Browser

### <span id="page-10-0"></span>**Cumulus**

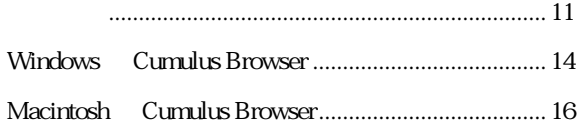

Cumulus Browser Windows 95 Windows NT 4.0 Macintosh

Canto Cumulus Browser

Cumulus Browser Windows Macintosh

#### Windows 95

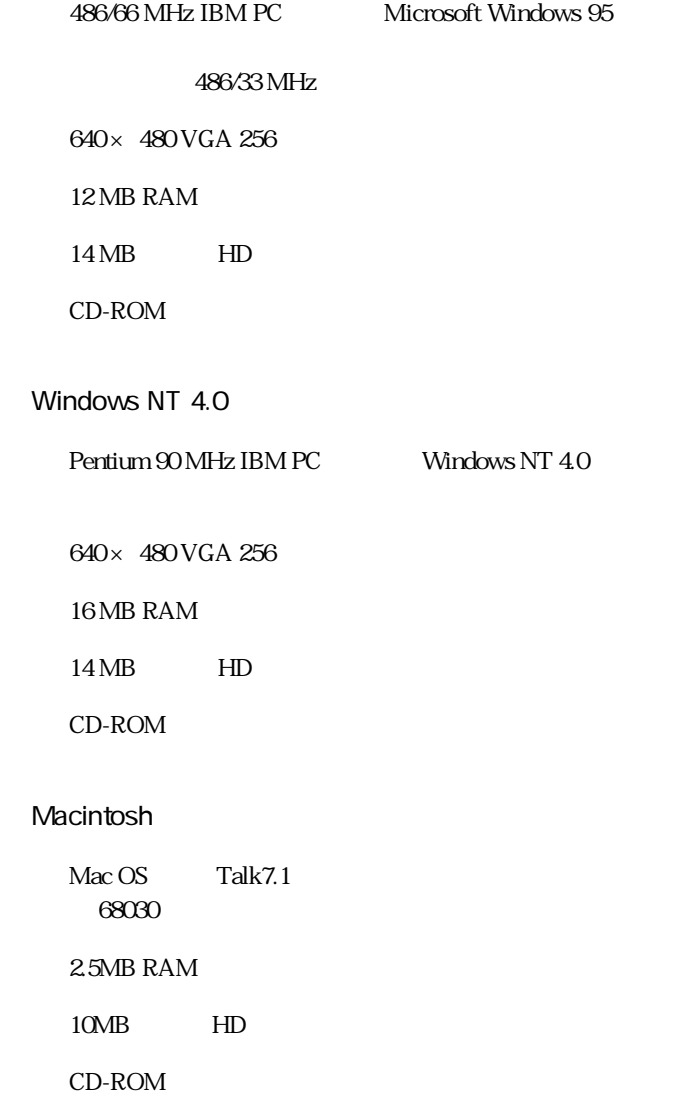

÷,

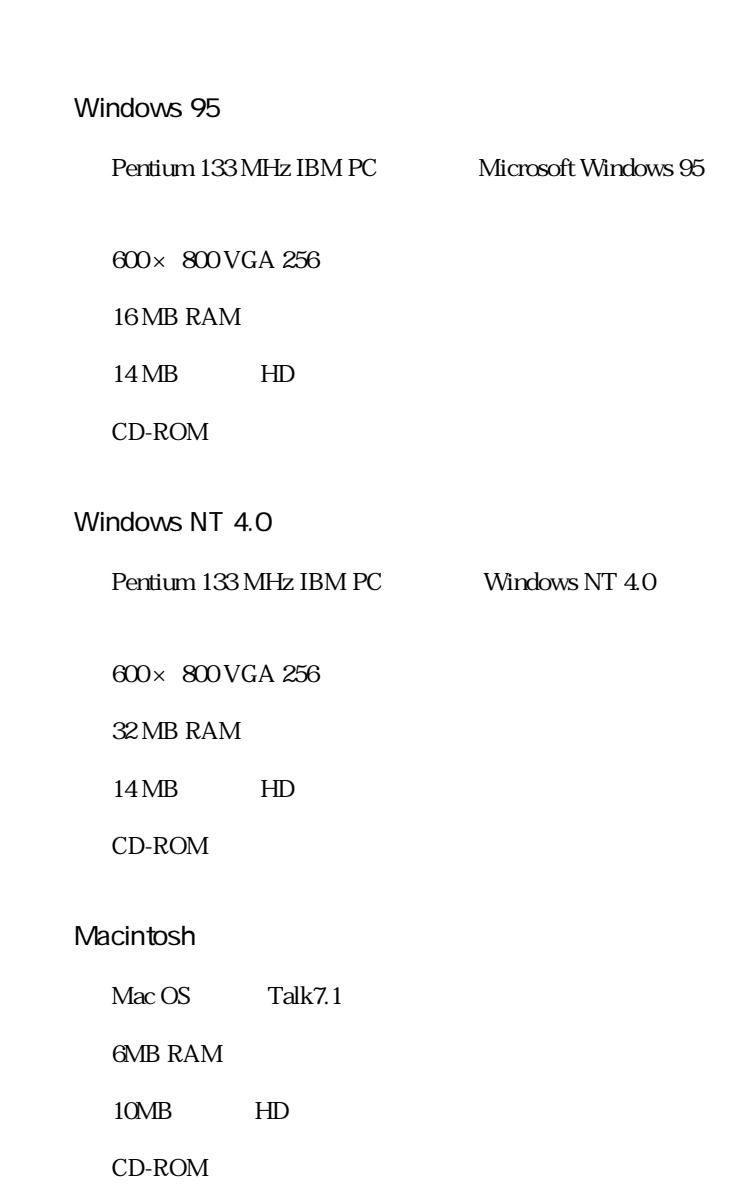

Cumulus Browser Windows Macintosh

 $\blacksquare$ 

#### <span id="page-13-0"></span>■ 2 Cumulus

Windows Cmulus Browser

1. CD-ROM Cumulus CD-ROM \Cumulus\Browser [Setup.exe] Cumulus Desktop PLUS \Comulus\Dt\_plus [Setup.exe] 2. Welcome [ ] 3.  $[ \quad ]$  $\begin{bmatrix} 1 & 1 \end{bmatrix}$  $4 \t1$  $5.$  $\begin{bmatrix} 1 & 1 \end{bmatrix}$ 

 $[ \quad ]$  $OK$ 6.  $[$ 

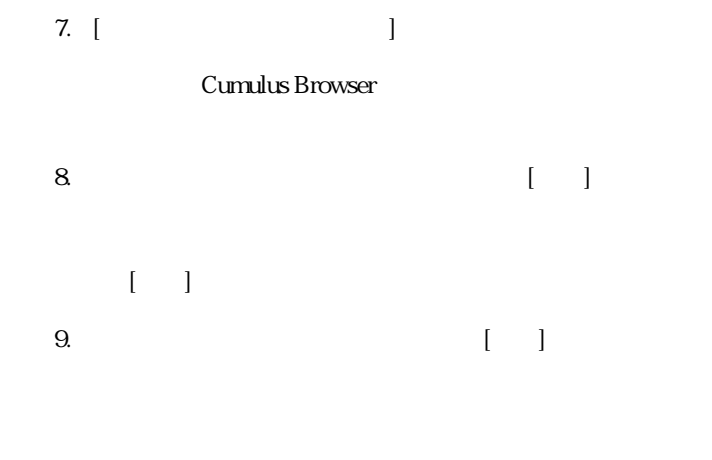

#### 10. Setup Complete  $[$  ]

 $\blacksquare$ 

#### Macintosh Cumulus Browser

Cumulus Browser

Macintosh

#### Cumulus

- 1. Cumulus CD-ROM CD-ROM
- 2. [Cumulus] [Browser J-4.0 ]

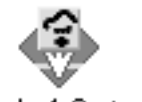

Cumulus BR J-4.0 インストーラ

3. Cumulus

 $\lceil$  |

 $[OK]$ 

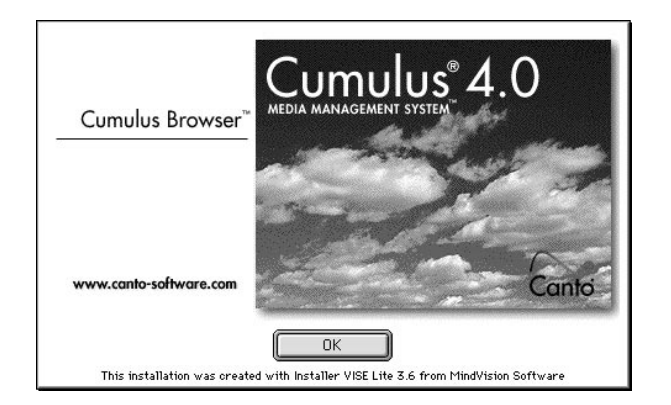

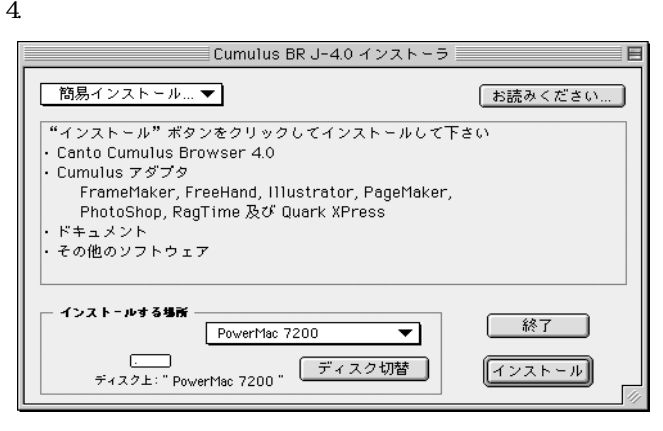

 $\overline{\mathcal{Z}}$ 

Cumulus

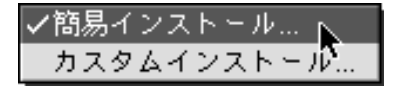

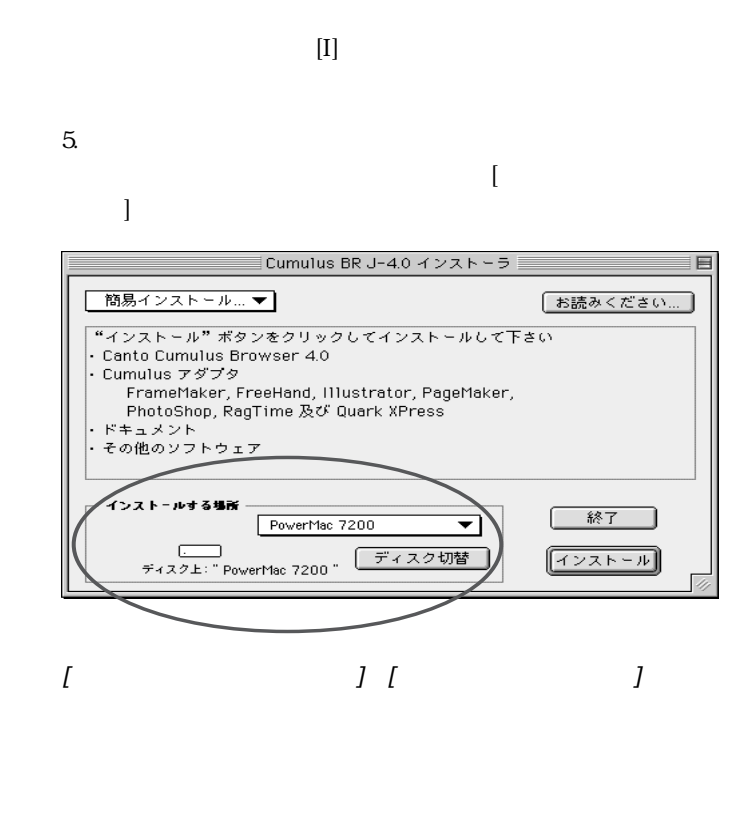

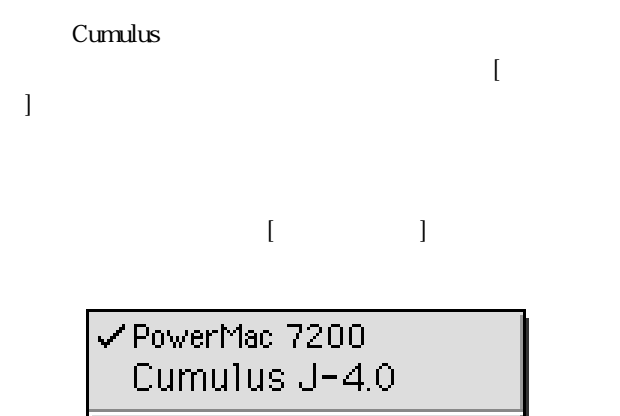

フォルダ選択...

Cumulus Browser

Cumulus Browser

Cumulus Browser

**Cumulus Browser** AppleScript このフォルダに入れると、Cumulus Browser の起動時の

 $[30p]$ 

Netscape, Quicktake

Cumulus **Cumulus Cumulus QuarkXPress**, Explorer,

**FilterGenerator** 

FilterGenerator Cumulus

 $\overline{\phantom{a}}$ 

MiniCAD Graphisoft

```
6. すべての設定が終了したら、[インストール]ボタンをクリッ
```
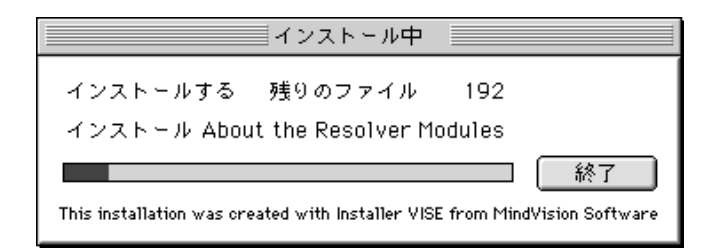

#### 7. [ ]

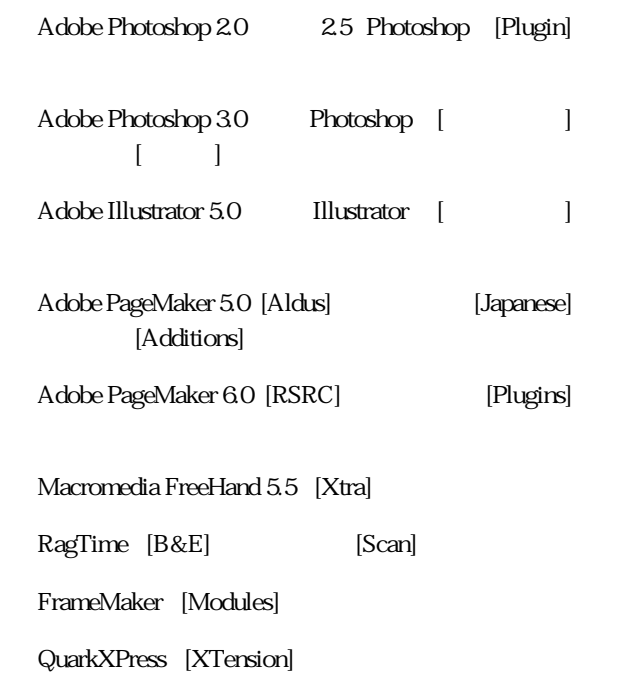

MiniCad Graphisoft

#### MiniCad Graphisoft

 $[ \qquad \qquad \qquad / \qquad \qquad ]$ 

 $\blacksquare$ 

**第3章**

# **Cumulus Browser**

Cumulus Browser

Cumulus

Cumulus

Cumulus

## <span id="page-23-0"></span>**Cumulus Browser**

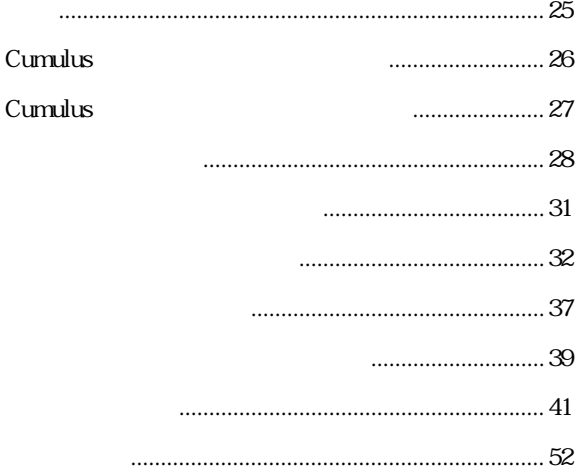

Cumulus two

Cumulus

Cumulus **Cumulus** 

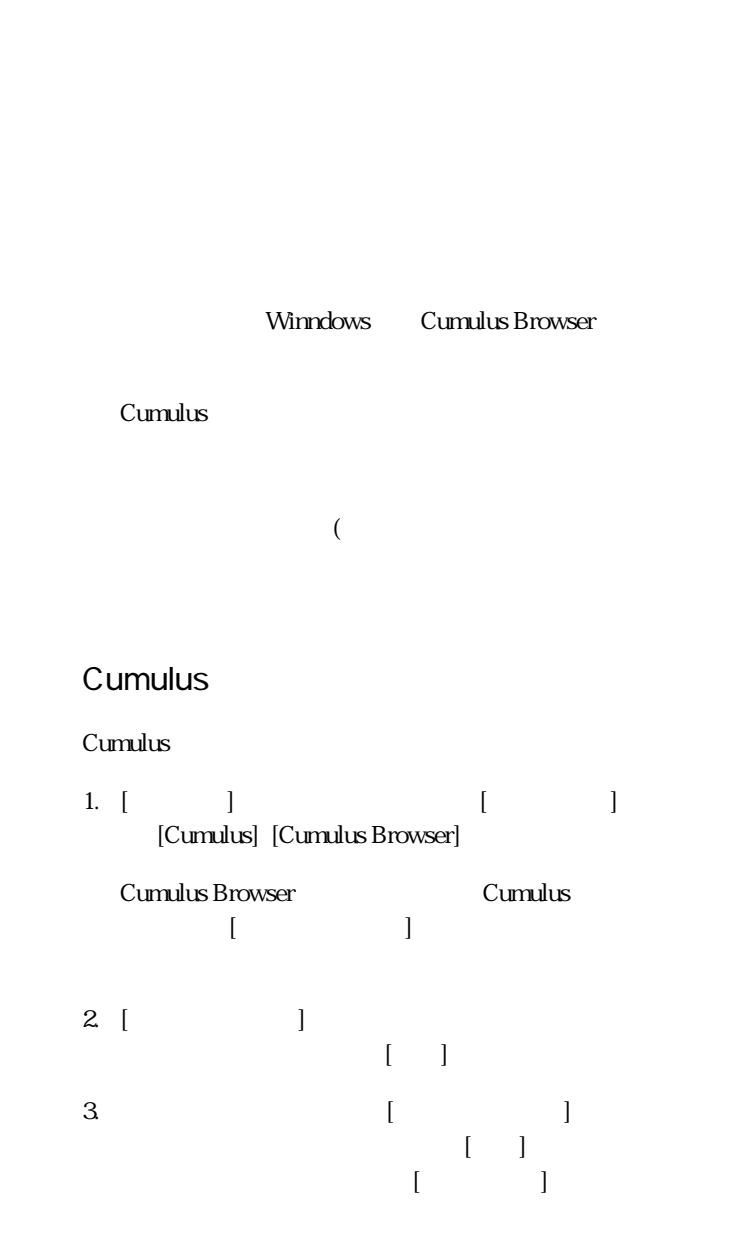

#### <span id="page-25-0"></span>Cumulus

Cumulus

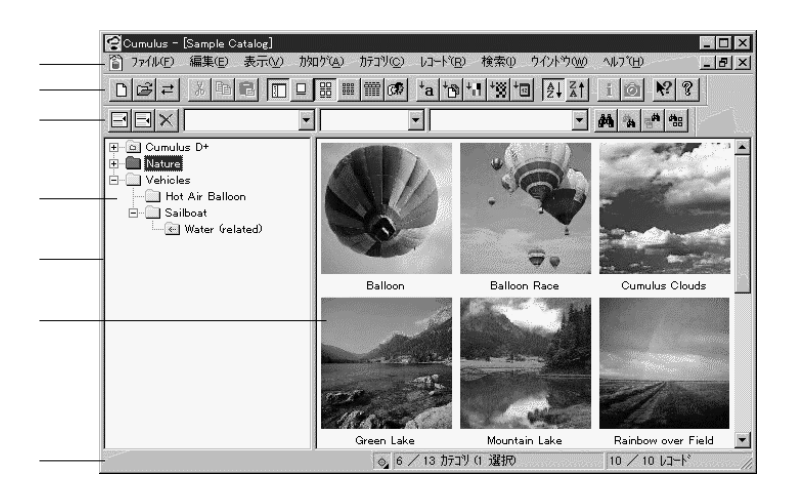

1. Cumulus

Cumulus

Cumulus

<span id="page-26-0"></span>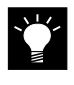

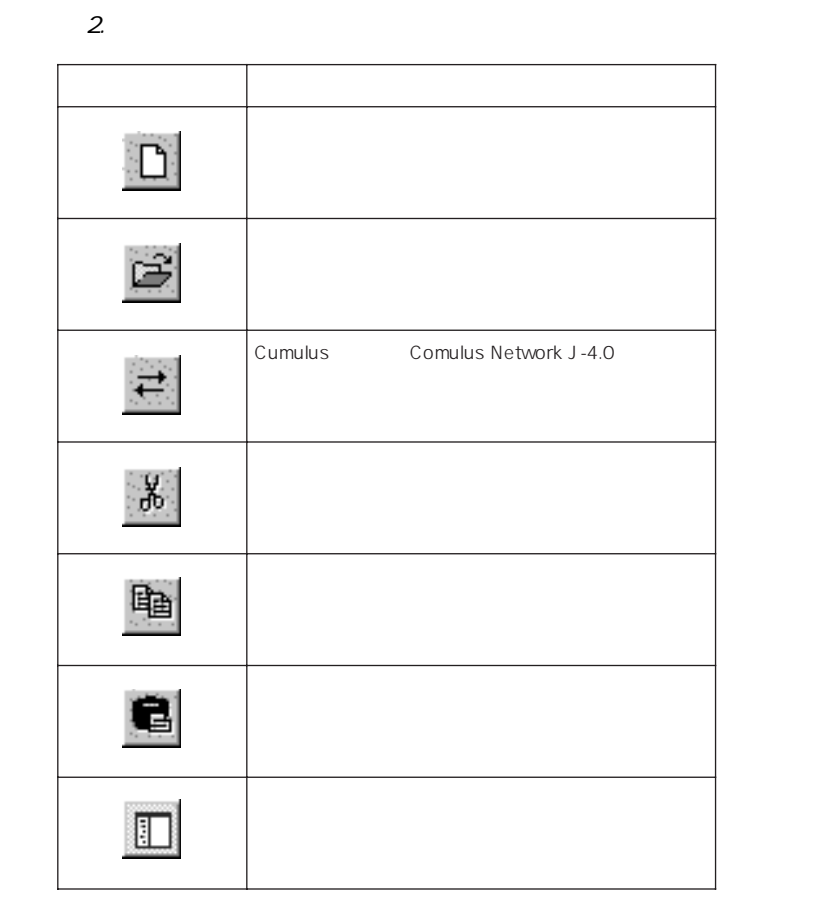

 $\overline{\mathbf{2}}$ 

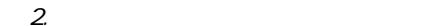

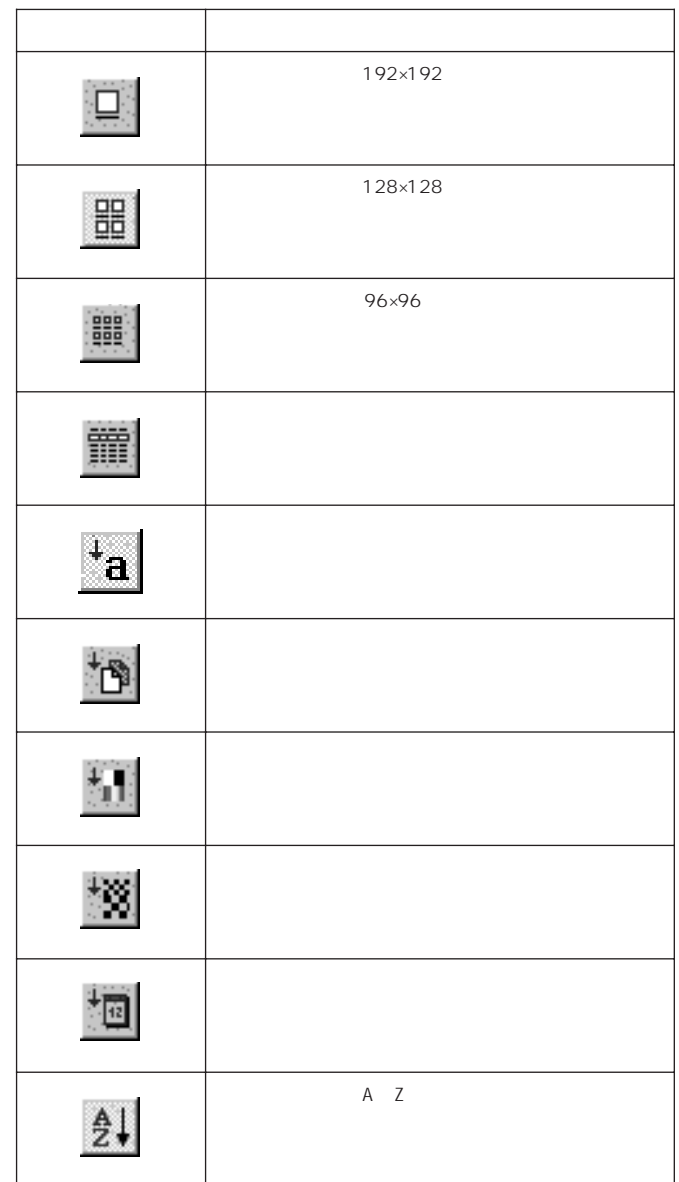

 $\blacksquare$ 

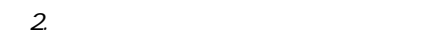

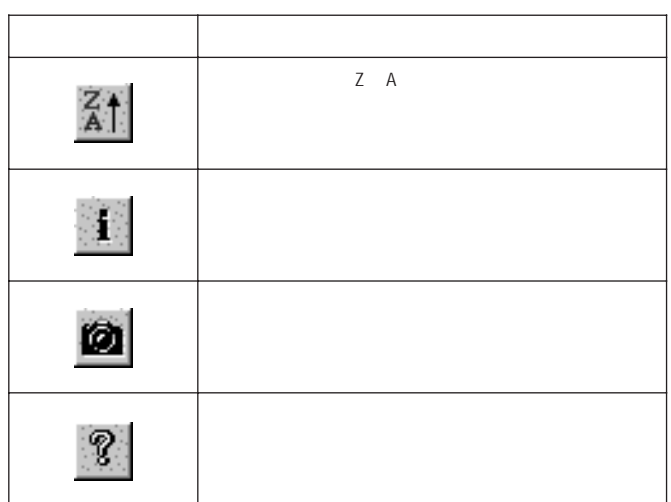

÷

<span id="page-29-0"></span>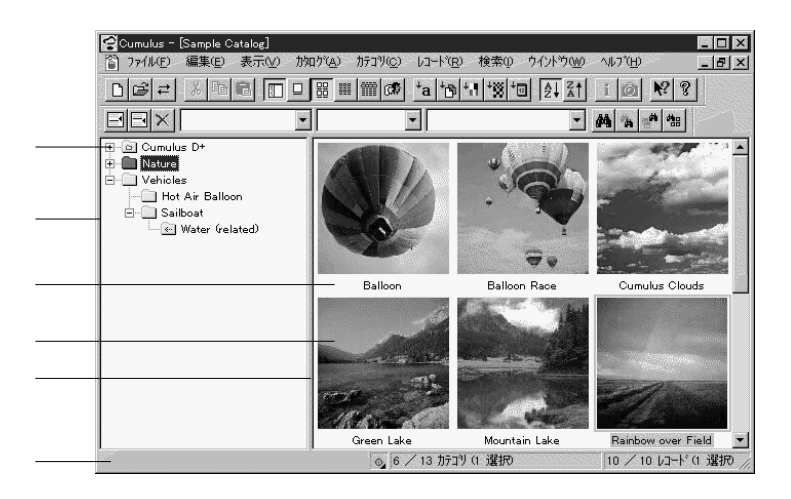

 $2$ 

<sup>図</sup> 3. カタログウィンドウ

SHIFT TAB  $T_A$ 

<span id="page-30-0"></span> $63$   $32$ 

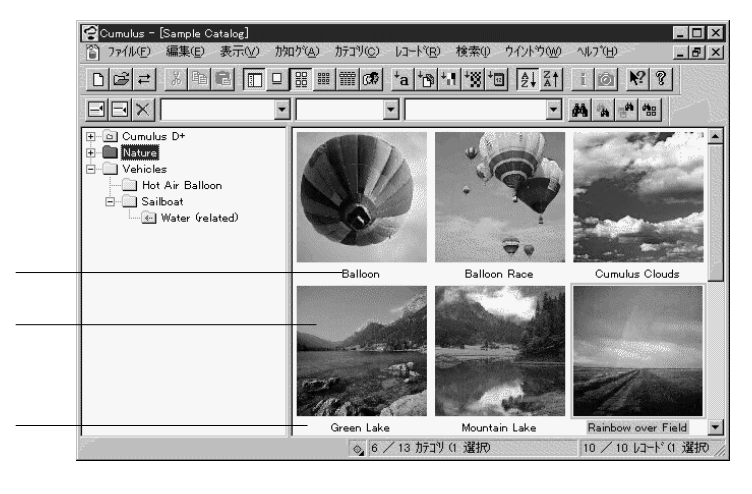

 $\overline{a}$ 

#### Cumulus two

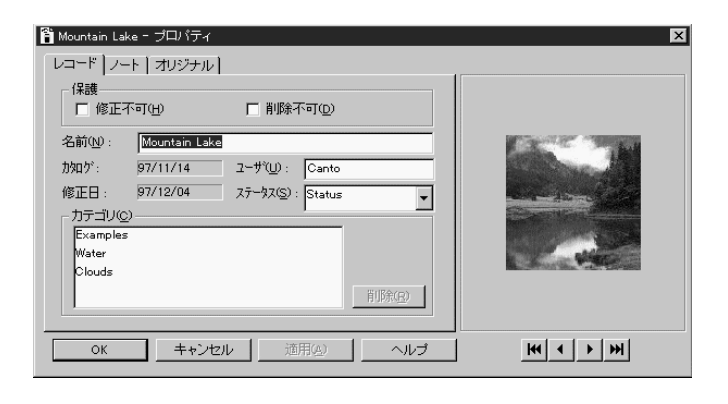

 $5.$ 

 $3$ 

T

 $6$ 

<sup>表</sup> 6. レコード表示オプション

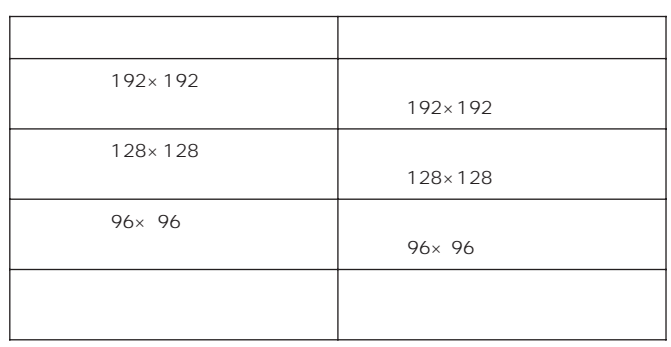

 $\overline{7}$ 

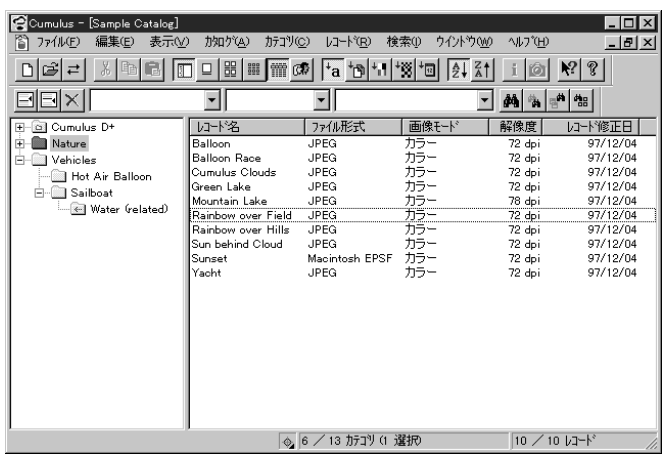

 $Z_{\rm c}$ 

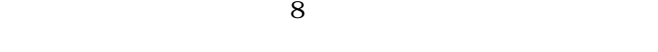

 $40$ 

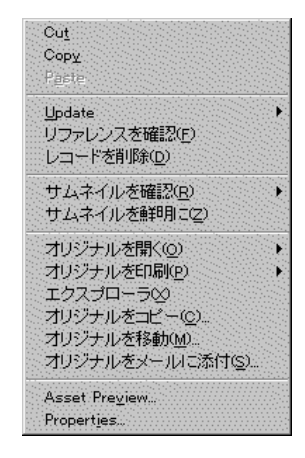

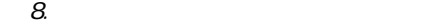

Cumulus

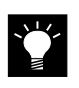

 $33$ 

 $1.$ 

 $2.$ 

1.  $\blacksquare$ 

 $2.$ 

<span id="page-35-0"></span>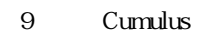

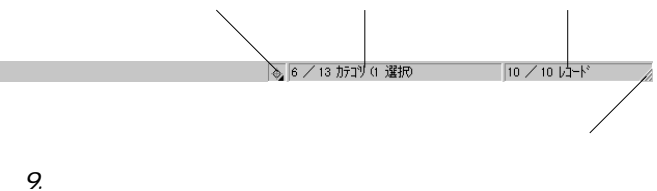

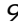

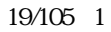

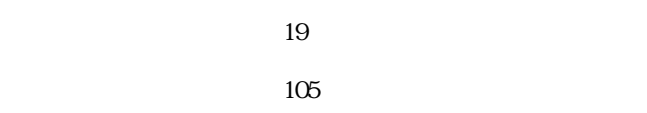

 $1$ 

 $\blacksquare$
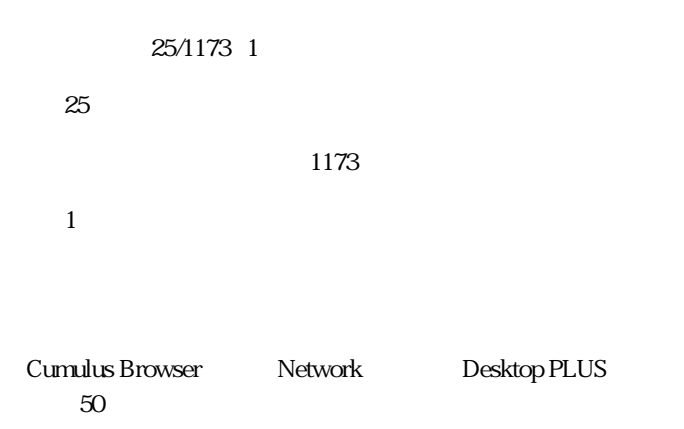

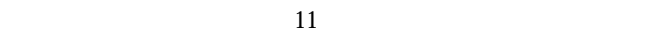

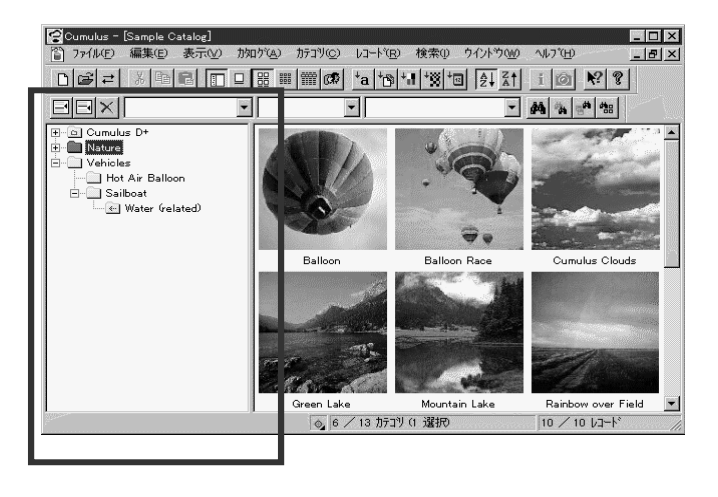

T

# $\sum_{i=1}^{n}$

#### カテゴリをダブルクリックするか、カテゴリを選択してENTER

#### Cumulus

ように、+ ボタンが - ボタンになります。

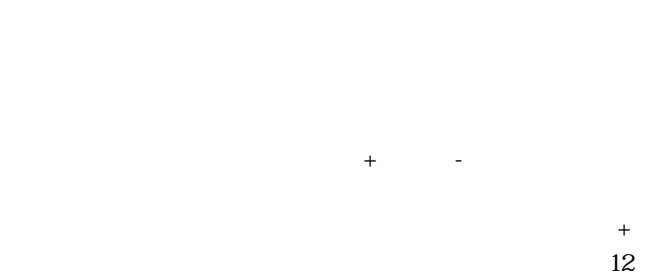

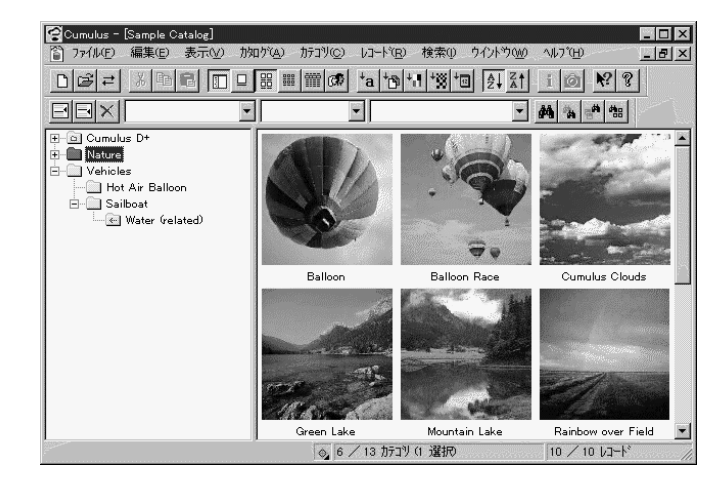

11.

Cumulus

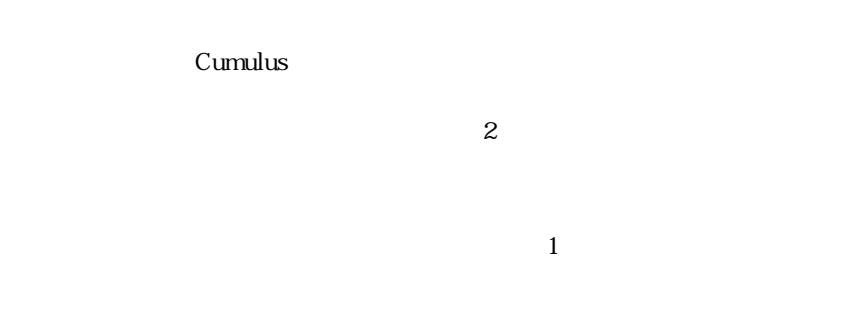

#### Cumulus

## Cumulus 1

### Cumulus

 $\overline{3}$ 

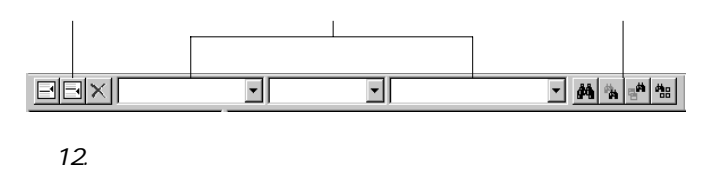

 $\sum_{i=1}^{n}$ 

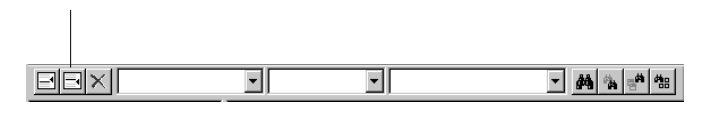

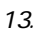

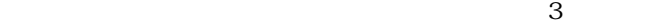

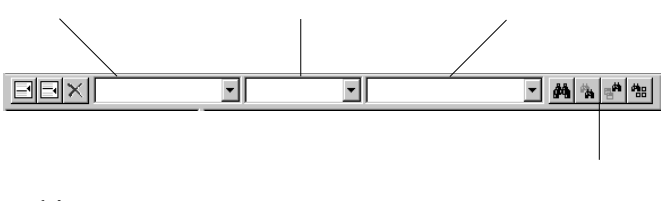

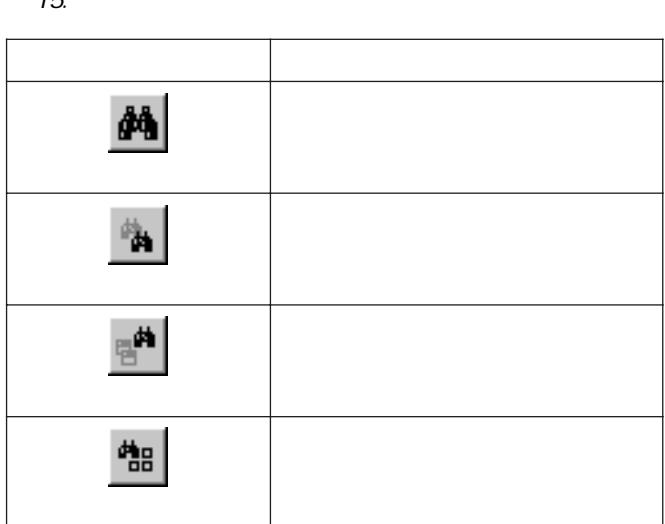

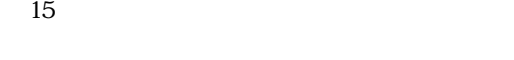

<sup>表</sup> 15. 検索ボタンの機能

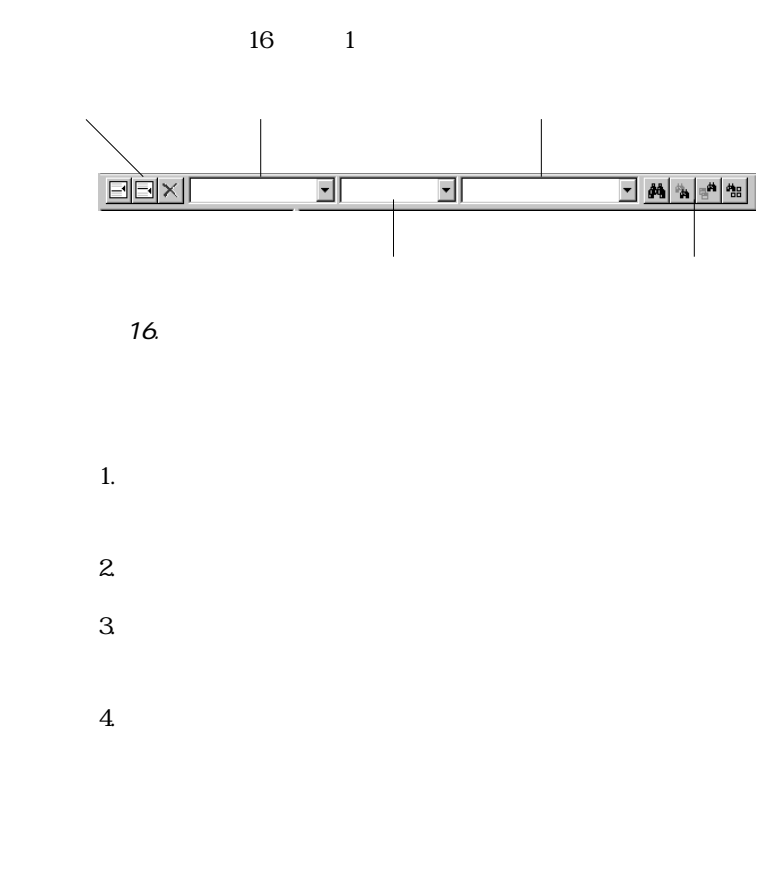

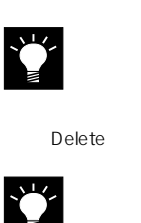

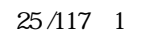

#### $25$

 $1$ 

 $117$ 

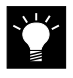

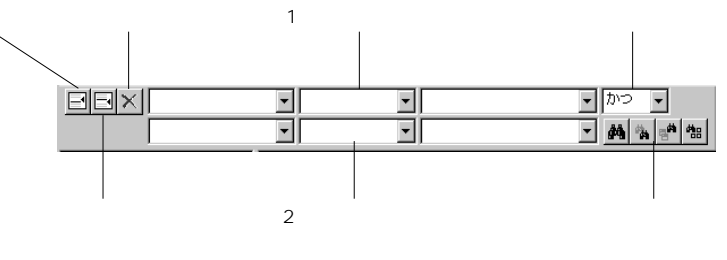

1.  $\blacksquare$ 

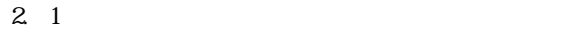

 $\sum_{i=1}^{n}$ 

#### ■ 3 Cumulus Browser

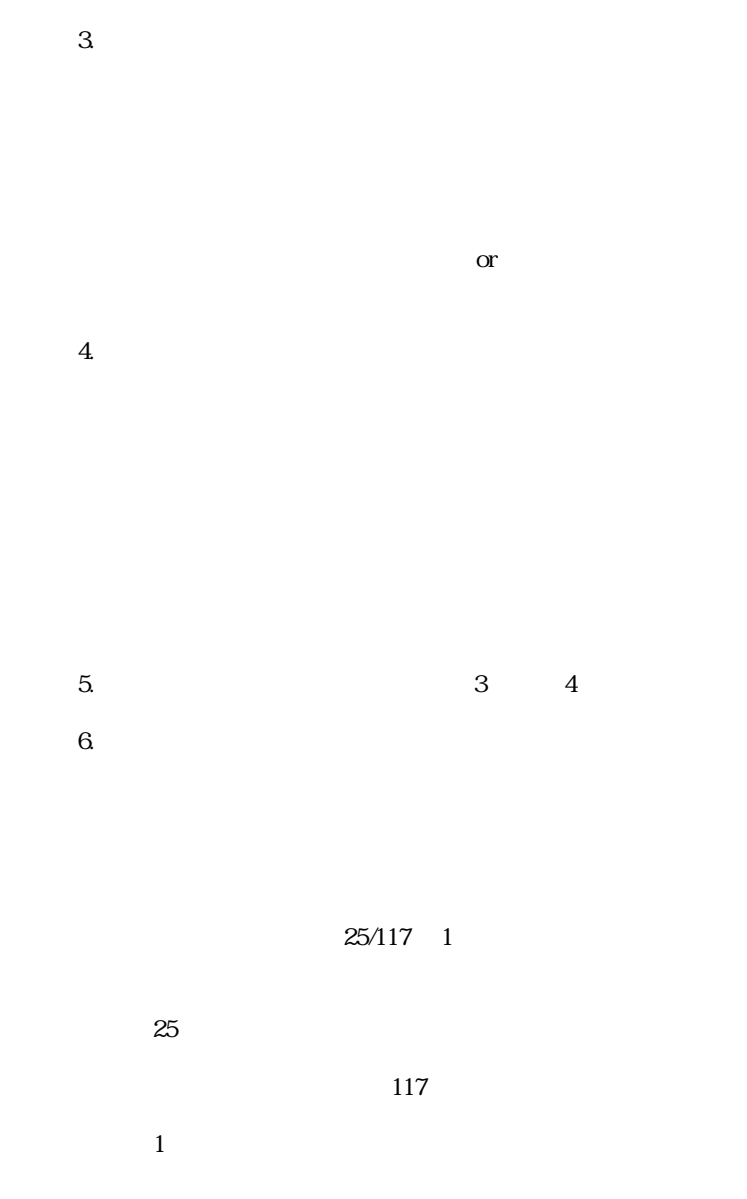

 $\overline{\phantom{0}}$ 

#### Cumulus

r\_s for single

 $18$ 

18.

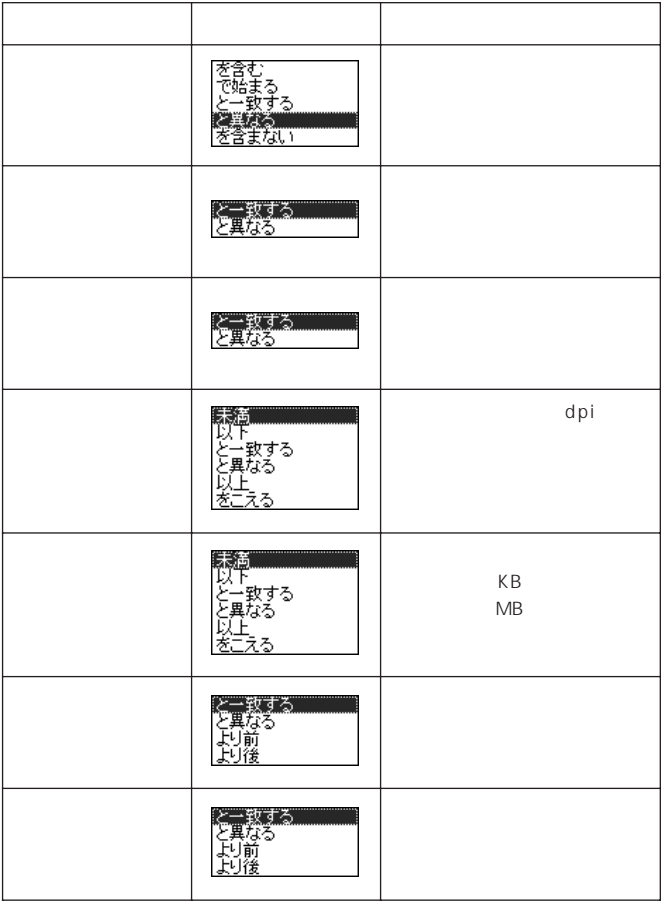

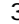

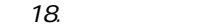

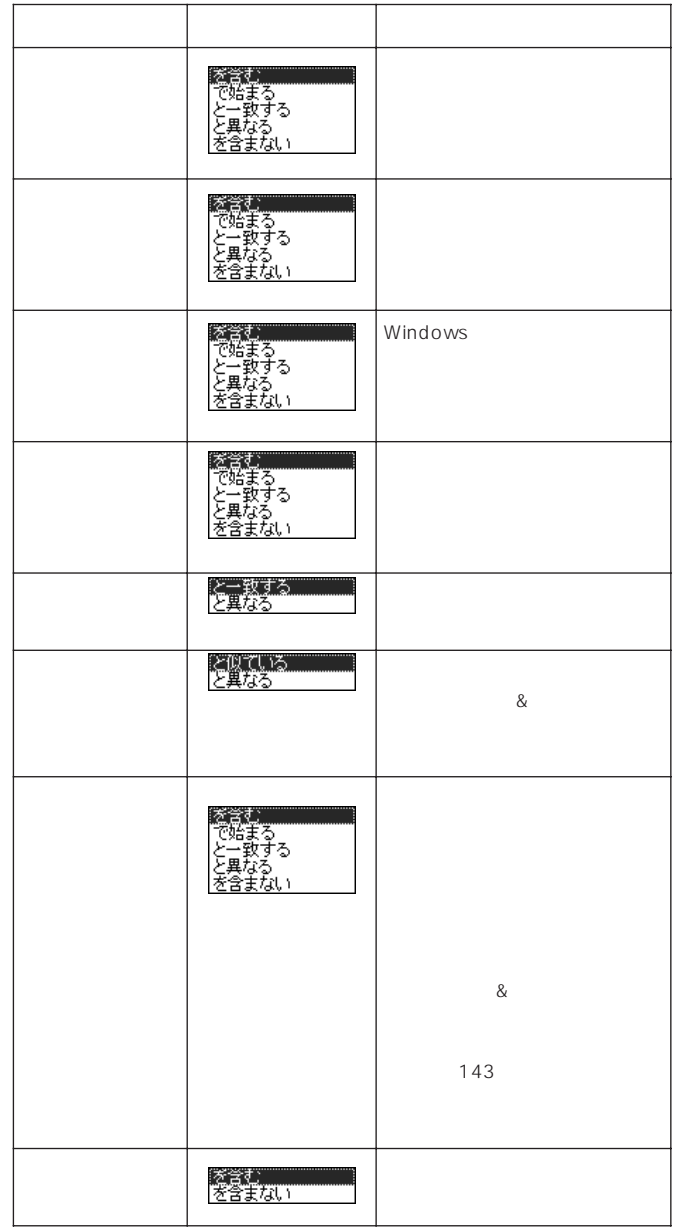

 $\overline{\phantom{0}}$ 

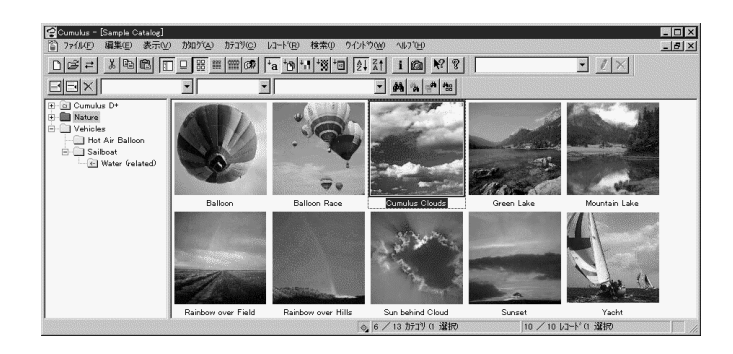

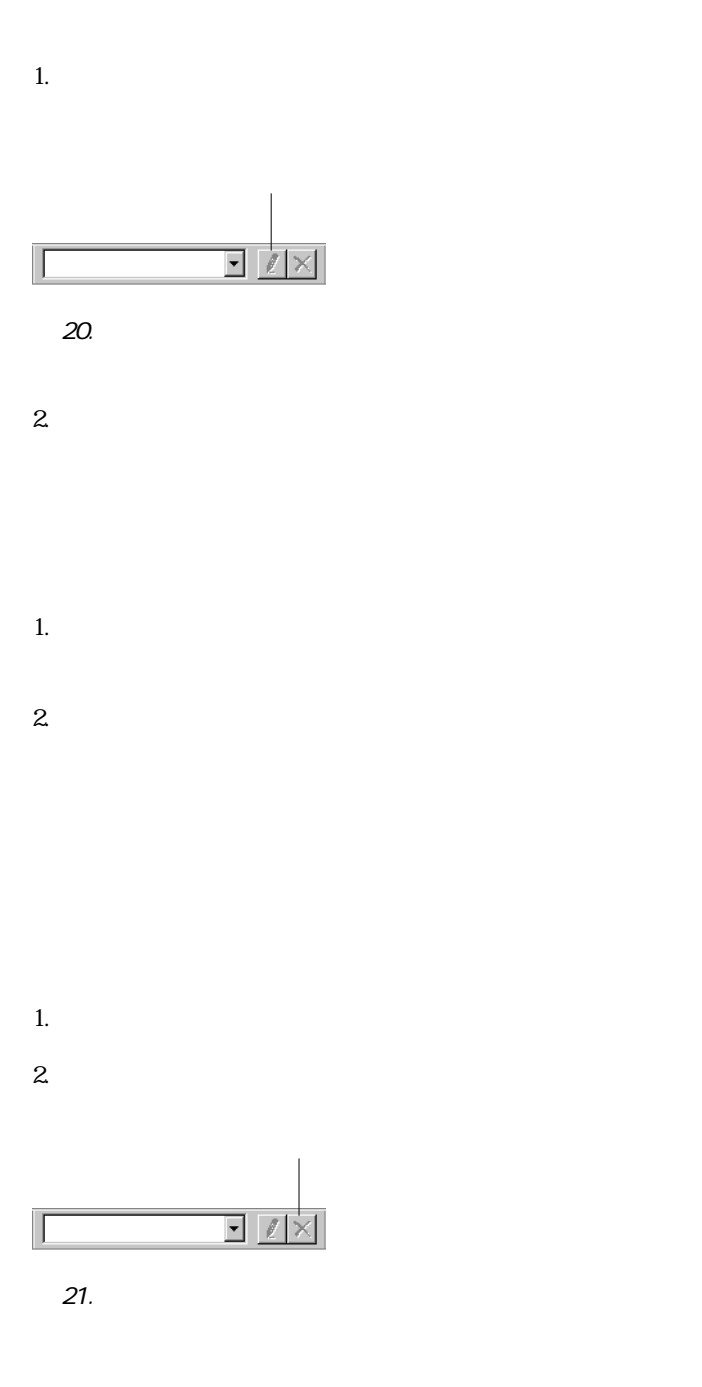

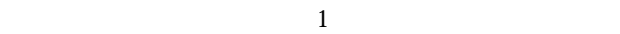

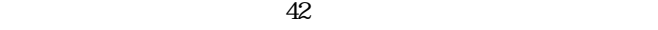

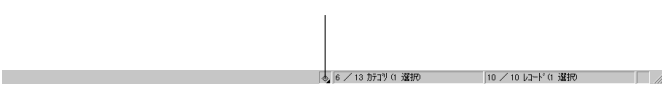

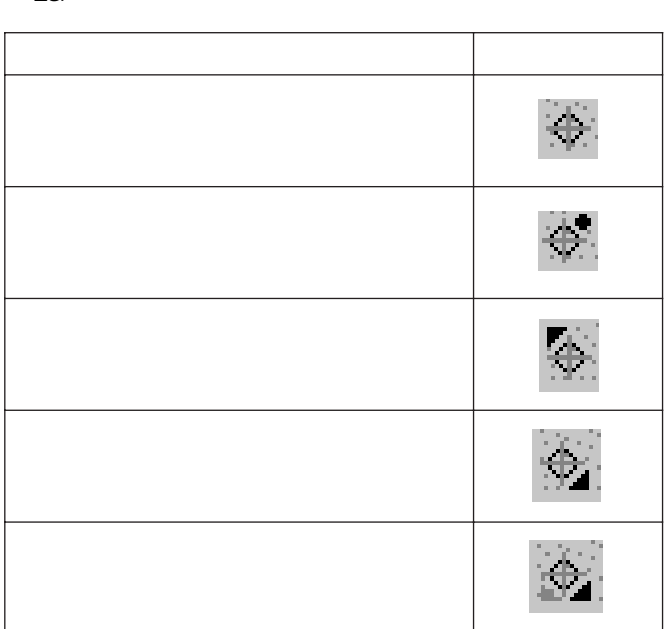

 $23$ 

**23.** 

Cumulus <sup>2</sup>

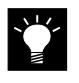

SHIFT

1.  $\blacksquare$  $2.$  $3.$ ールトの「サムネイル」とは、<sub>「</sub>サムネイルの「サムネイル」ということをサムネイルの「サムネイル」ということをサムネイルの「サムネイル」ということをサムネイルの「サムネイル」ということをサムネイルの「

ーのサムネイル中での「<sub>サム</sub>ネイル」とは、「<sub>サムネイル</sub>」とは、「サムネイル中での「サムネイル」として、 ールベートの「現」と、「製料」とは、「サムネイル大で」という。 ■[リスト形式で印刷...]は、レコード名、ファイル形式、

ームのサイトを用いている。<br>このサイトでは、[レコードプロパティ]のサイトでは、

 $4.$  OK

- $1.$  $2.$
- ー<br>サムネイル・レコードのプレビューを使っている。<br>は、レコードのプレビューを使っている。
- $\mathbf{u} = \mathbf{u} \cdot \mathbf{u}$
- 
- ームストでのプレビューを使っている。<br>は、レコードのプレビューを使っている。
- ■[リスト形式で印刷...]は、レコードの詳細のプレビュー
- 
- ームのサイトでは、「<sub>レコ</sub>ードプロパティ」の「<sub>レコ</sub>ードプロパティ」の「レコード」の「レコード」の「レコード」の「レコード」の「レコード」の「レコード」の「レコード」の「レコード」の「レコード」の「レコード」の「レコード」の「レコード」の「レコード」の「レコード」の「レコード」の「レコード」の「レコード」の「レコード」の「レコード」の「レコード」の「レコード」の「レコード」の「レコード」の「レコード」の「レコード」の「レコード」の「
- 
- 
- 
- 
- - -
		-
- 
- -
	- -
- **54 Cumulus Browser Windows / Macintosh**  Cumulus Browser Windows / Macintosh

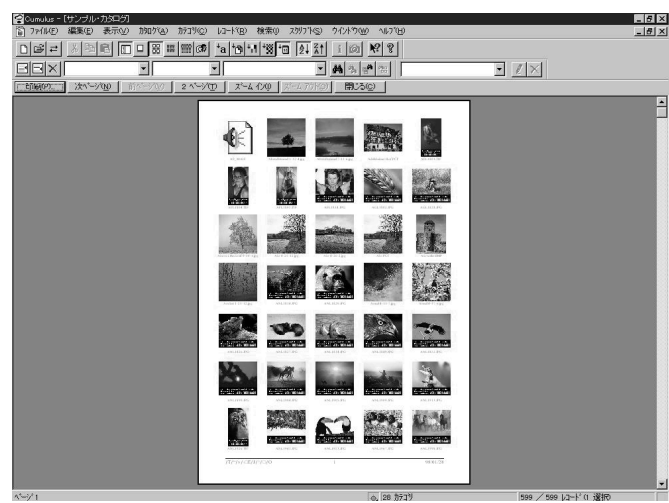

 $/$ 

24.

 $3.$ 

#### ■ 3 Cumulus Browser

- 1.  $\blacksquare$  $2.$
- $3 \t\t\t OK$

 $1.$ 

 $2.$ 

**第4章**

## **Cumulus Browser**

Cumulus Browser

Macintosh

Cumulus

Cumulus

F

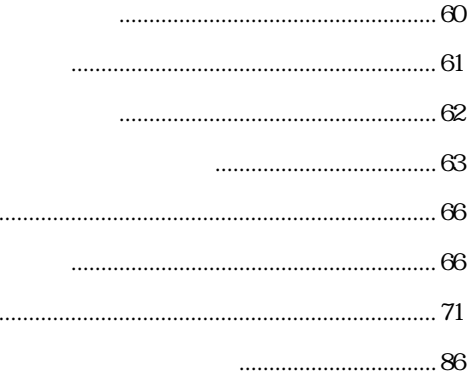

T

T

1. Cumulus

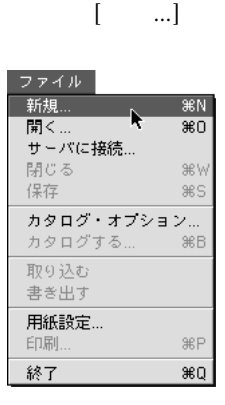

 $2.$  $[\cdot]$ 

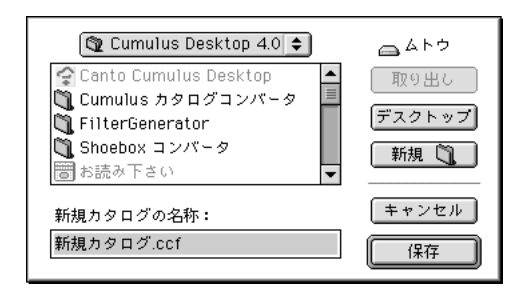

 $3.$ 

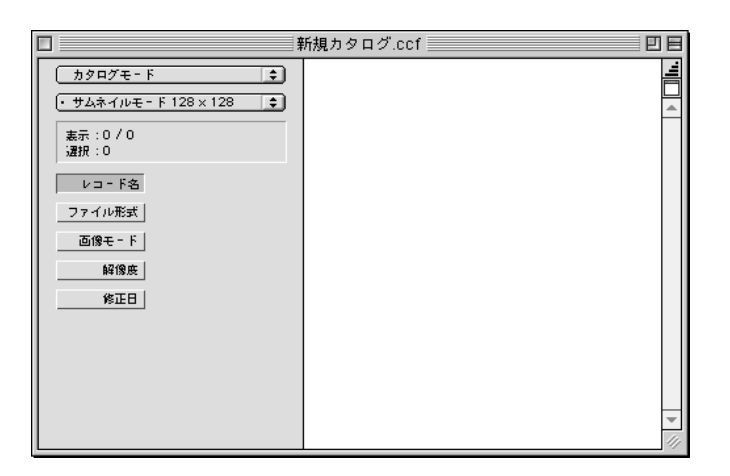

1.  $[\quad \dots]$ 

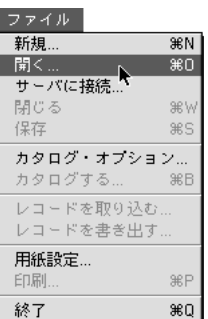

2.  $\begin{bmatrix} \phantom{-} \end{bmatrix}$ 

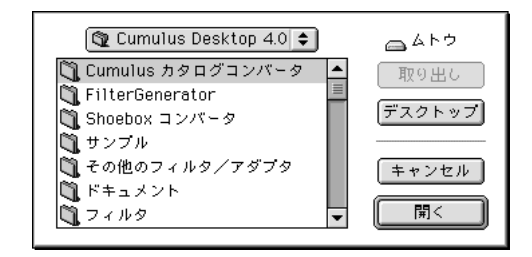

 $3 \thickapprox 3$ 

Cumulus Browser

П

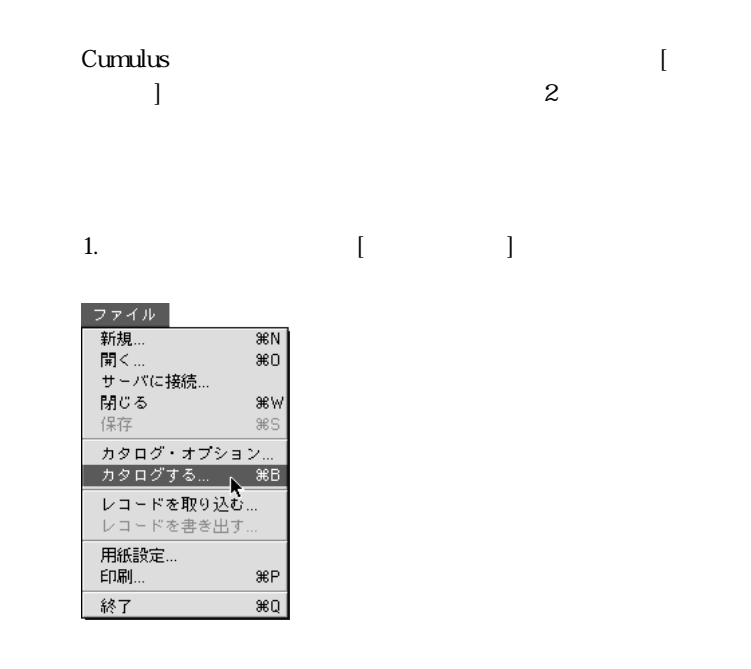

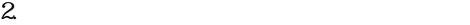

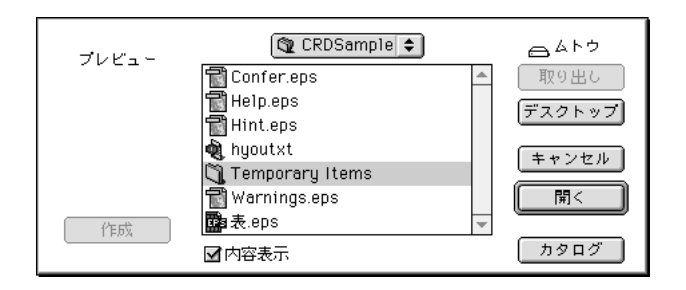

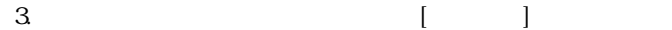

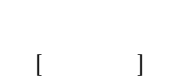

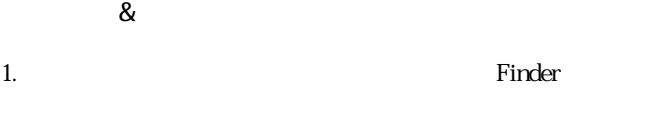

2. Cumulus Cumulus 2.

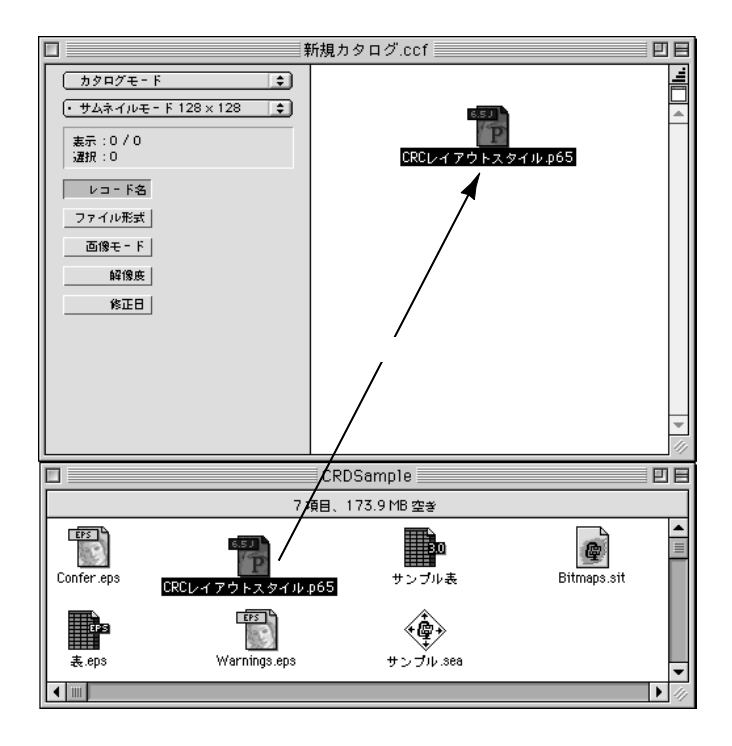

 $3.$ 

 $\&$ Macintosh Finder 7.1.2  $\&$ 

Cumulus

Cumulus

П

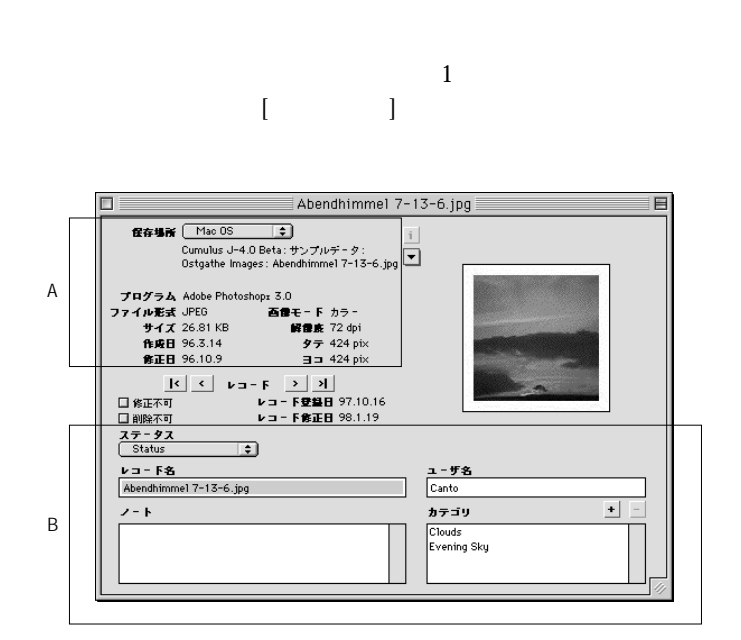

 $[ \begin{array}{ccc} \phantom{-} & \phantom{-} & \phantom{-} \\ \phantom{-} & \phantom{-} & \phantom{-} \\ \phantom{-} & \phantom{-} & \phantom{-} \\ \phantom{-} & \phantom{-} \\ \phantom{-} & \phantom{-} \\ \phantom{-} & \phantom{-} \\ \phantom{-} & \phantom{-} \\ \phantom{-} & \phantom{-} \\ \phantom{-} & \phantom{-} \\ \phantom{-} & \phantom{-} \\ \phantom{-} & \phantom{-} \\ \phantom{-} & \phantom{-} \\ \phantom{-} & \phantom{-} \\ \phantom{-} & \phantom{-} \\ \phantom{-} & \phantom{-} \\ \phantom{-} & \phantom{-} \\ \phant$ 

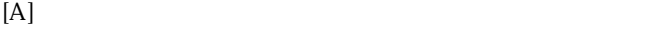

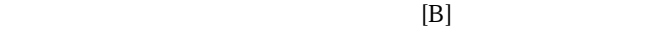

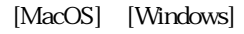

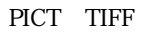

 $\Delta$ 

### $[ \begin{array}{cccc} \hline \end{array} \qquad ] [ \begin{array}{cccc} \hline \end{array} \qquad ]$

Cumulus

PhotoCD

T

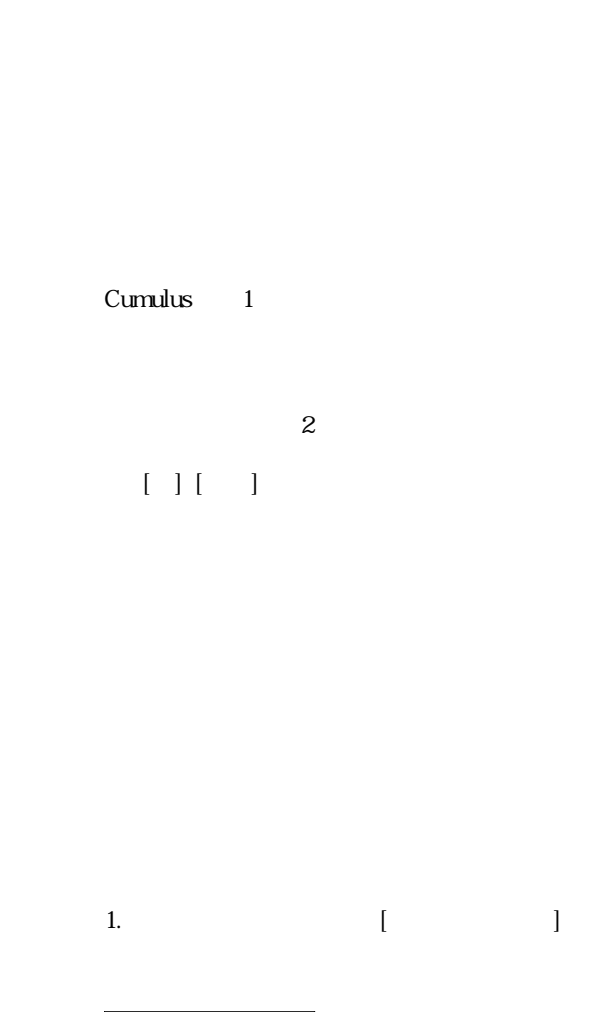

Cumulus

Cumulus

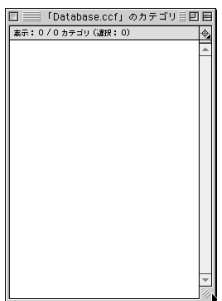

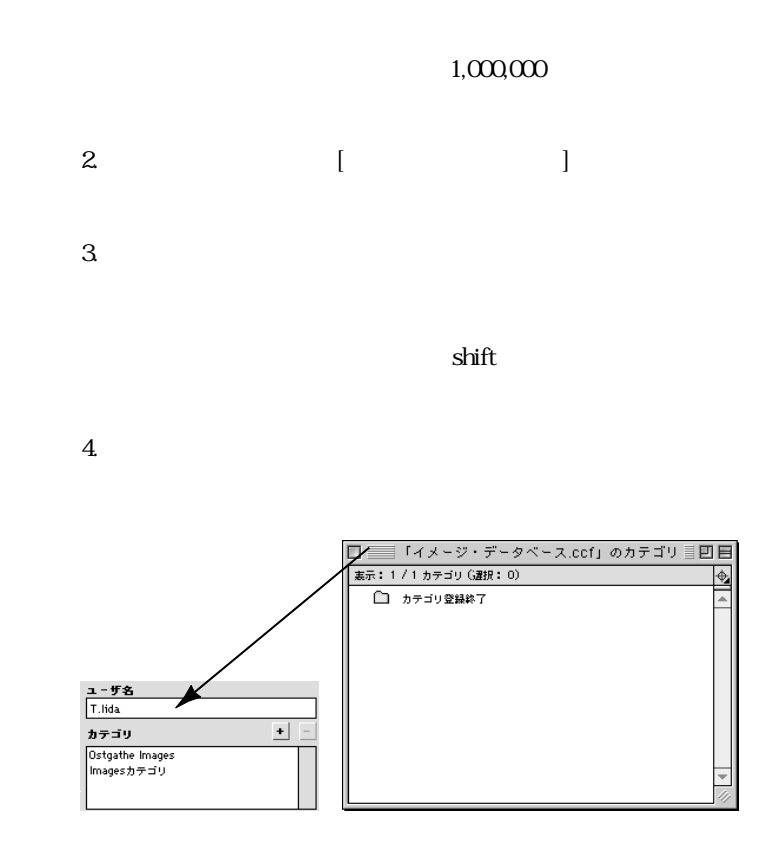

1.  $\begin{bmatrix} 1 & 1 & 1 \end{bmatrix}$  $\begin{bmatrix} -1 \end{bmatrix}$ ファイル

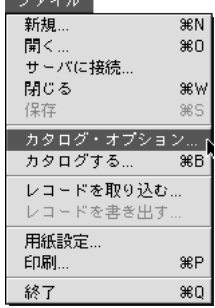

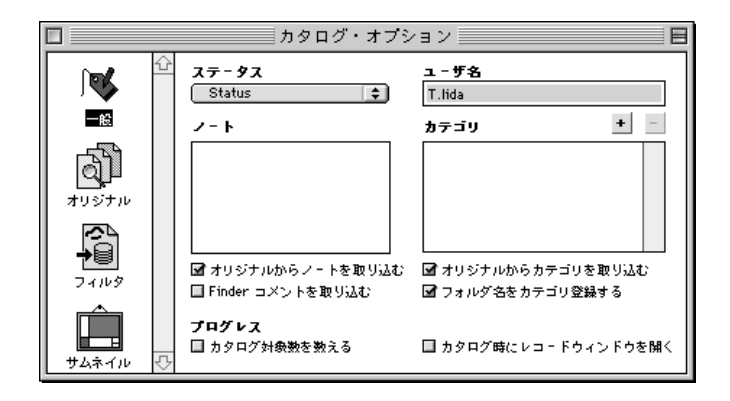

2. [ $\Box$ 

#### 図 フォルダ名をカテゴリ登録する

 $3.$ 

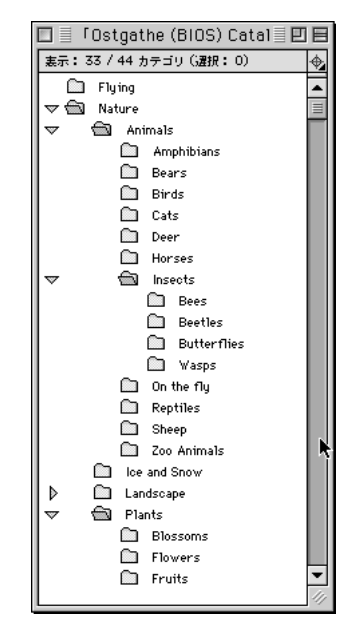

П

1.  $\blacksquare$ 

 $2.$ 

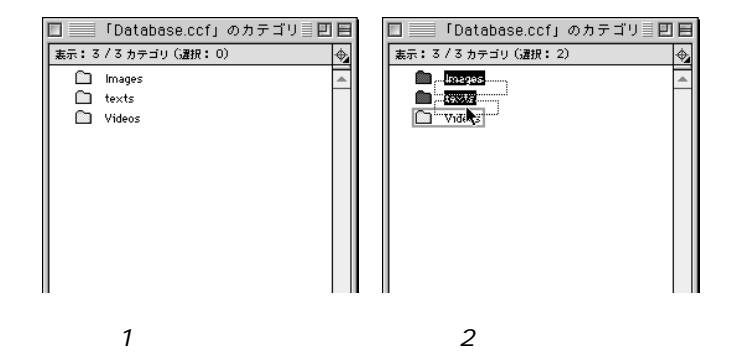

 $3.$ 

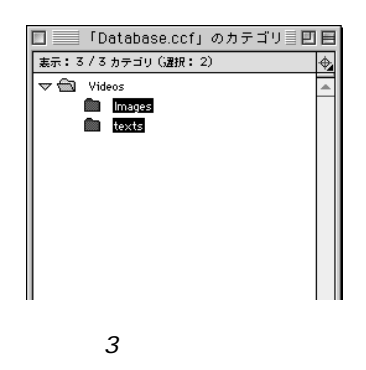

#### Cumulus

1.  $\begin{bmatrix} \phantom{-} \end{bmatrix}$ 

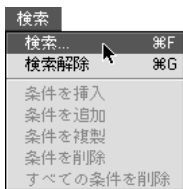

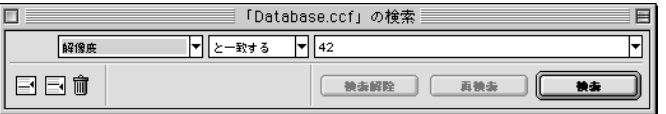

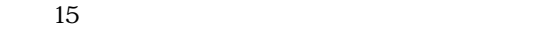

T

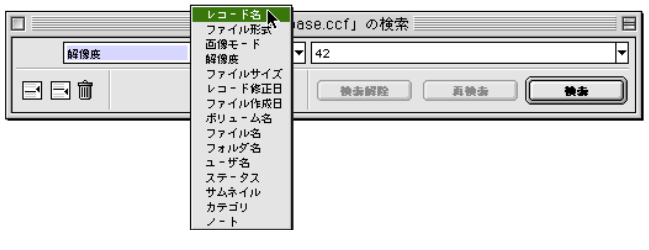

 $4.$ 

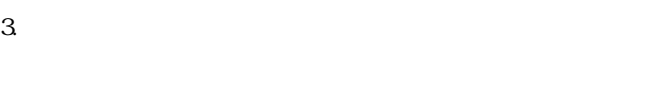

 $\begin{bmatrix} \end{bmatrix}$ 

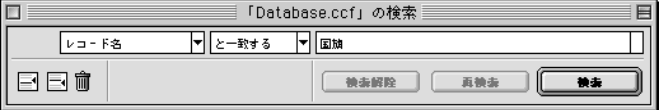

### 5. [ ]

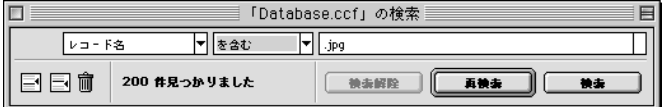

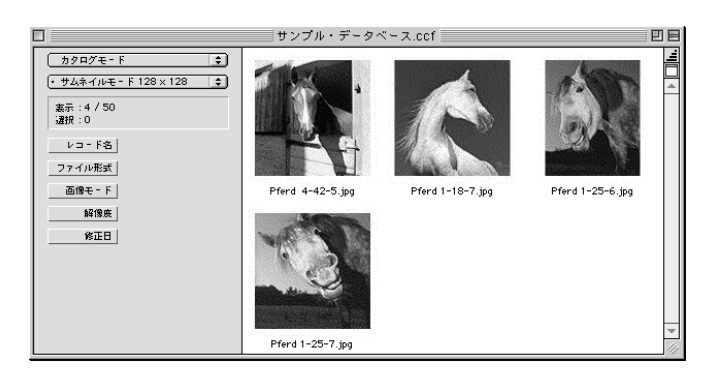

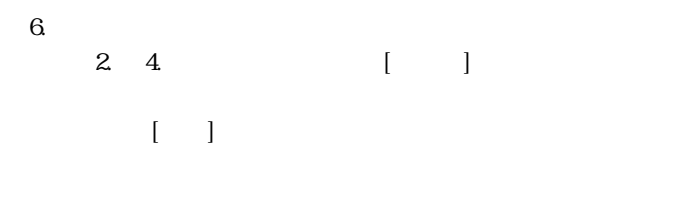

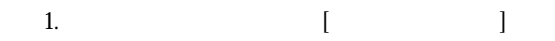

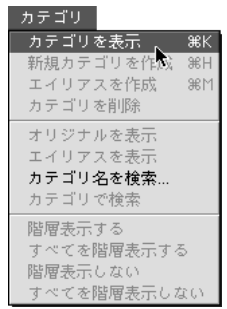
$2.$ 

□目「サンプル・データベース.ccf」目回目 基示: 29 / 29 カテゴリ (選択: 2)  $\overline{\mathbf{z}}$ **D** Flowers  $\overline{\phantom{0}}$  $\overline{\mathbb{D}}$  Flying  $\Box$  Forest  $\Box$  Fruits  $\overline{\mathbb{D}}$  Horses lice and Snow <sup>1</sup> Meadow Mushrooms Nature Reserve  $\Box$  On the fly Reptiles River, Lake, Sea **Spring** Summer  $\overline{\mathbb{R}}$  Trees  $\Box$  Water  $\Box$  Winter 200 Animals ┳

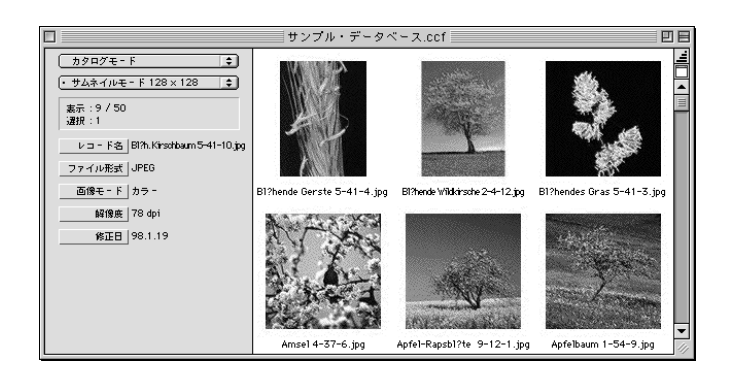

テゴリメニューの[カテゴリで検索]を選択してください。

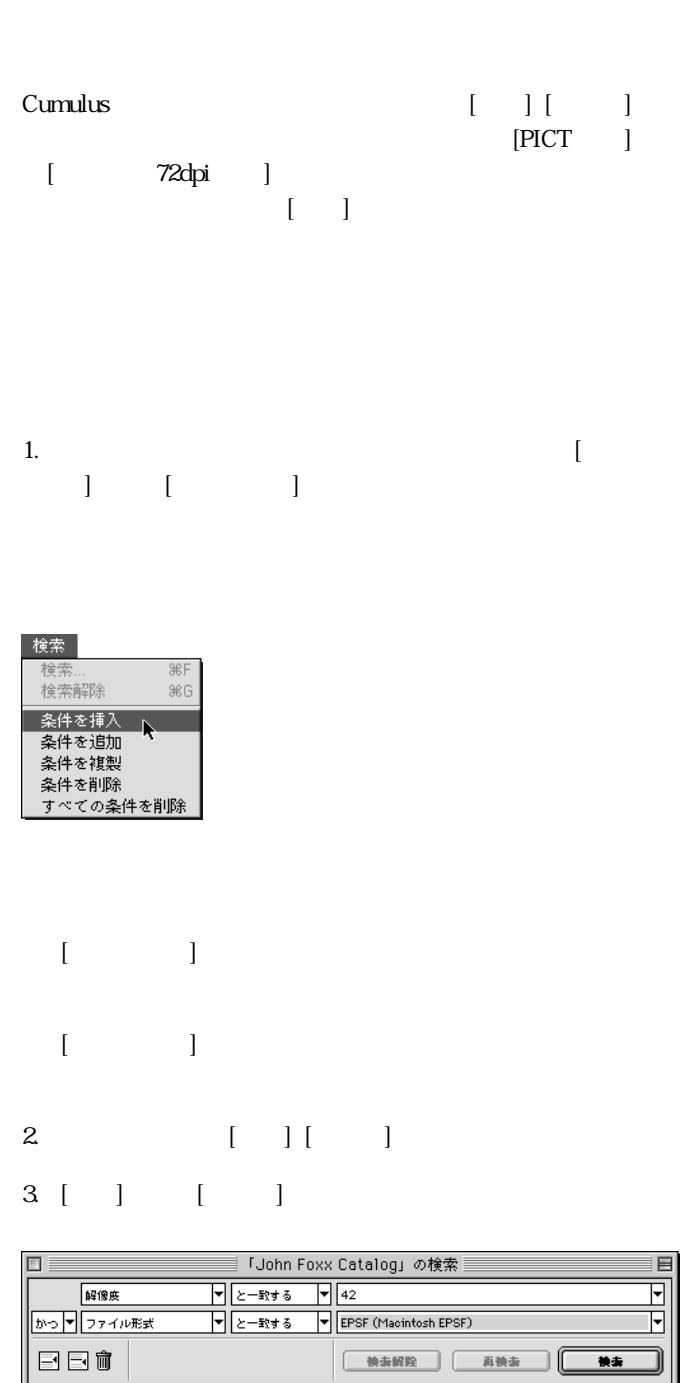

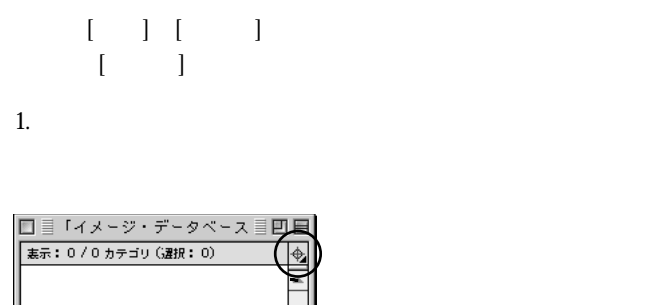

k

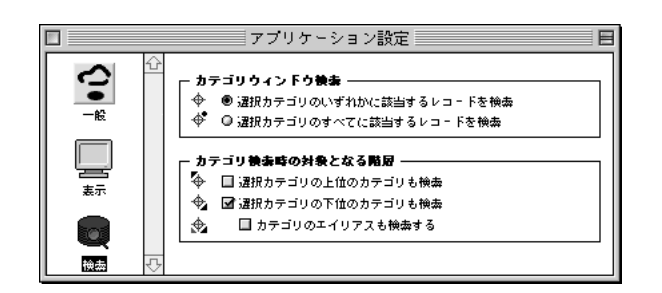

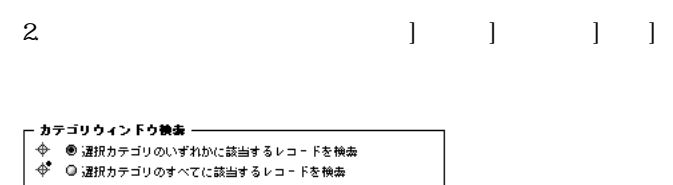

 $3.$ 

and the state of the state of the state of the state of the state of the state of the state of the state of the

The MOS  $CD$ -ROM

1 1 CD-ROM

Cumulus

Cumulus

Finder

Cumulus

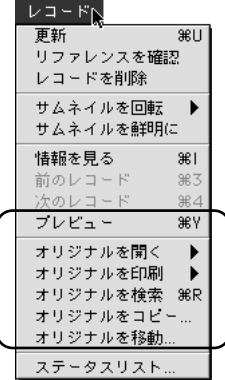

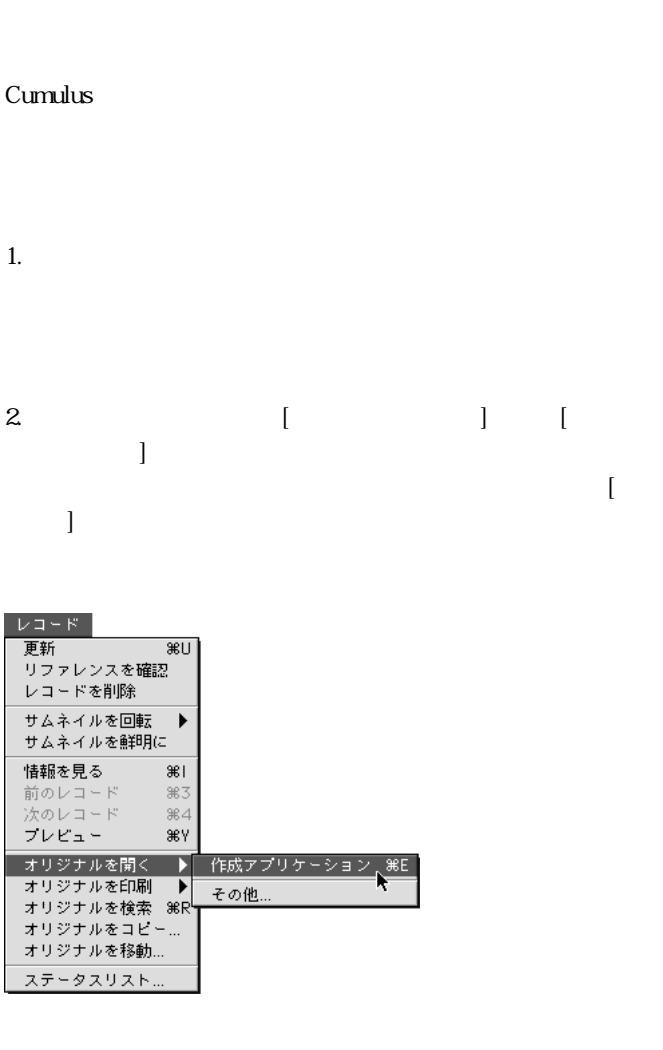

 $3 \hspace{2.5cm} [3]$ 

Cumulus

サムネイルを選択して[オリジナルを検索]を実行すると、オリ <u>Finder</u> Finder MO CD-ROM れている場合は、Finder が必要なディスク名を表示し、ディス

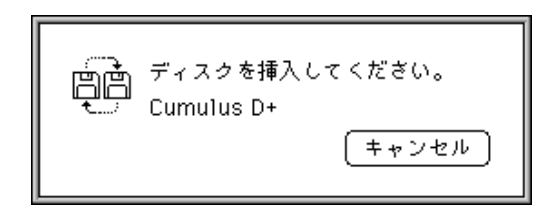

 $\blacksquare$  $\boldsymbol{\mathcal{V}}$   $\boldsymbol{\mathcal{Q}}$   $\in$   $\mathcal{K}$  . 第U サムネイルを回転  $\blacktriangleright$ サムネイルを鮮明に 情報を見る  $\frac{1}{2}$ **83**  $*4$ プレビュー æγ オリジナルを開く  $\blacktriangleright$ オリジナルを印刷  $\blacktriangleright$ - - - - - - - - - - -<br>オリジナルを検索 - 3<br>オリジナルをコピー. \* 9€R ŕ, オリジナルを移動. ステータスリスト

 $\overline{c}$  2 and 2 and 2 and 2 and 2 and 2 and 2 and 2 and 2 and 2 and 2 and 2 and 2 and 2 and 2 and 2

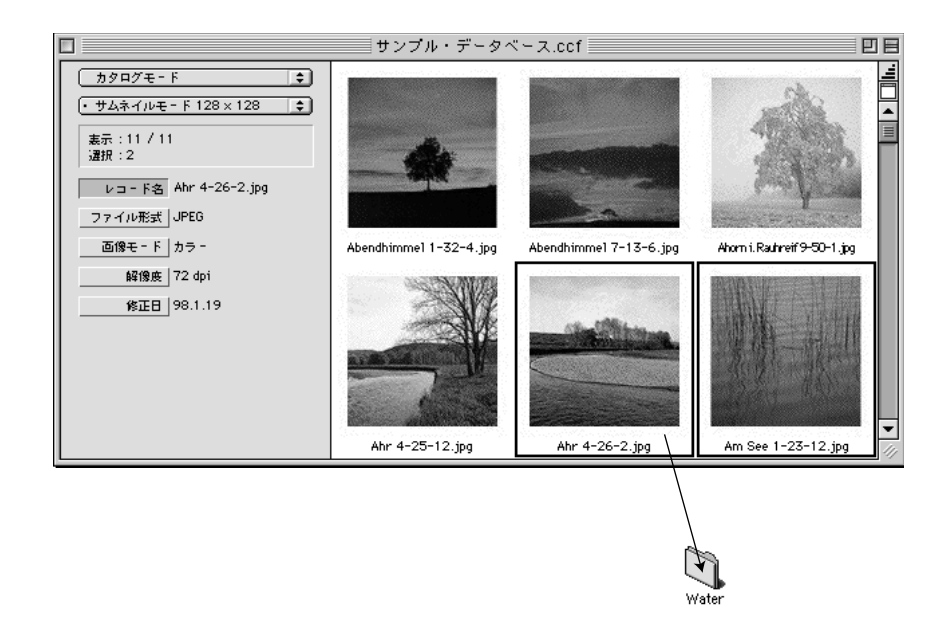

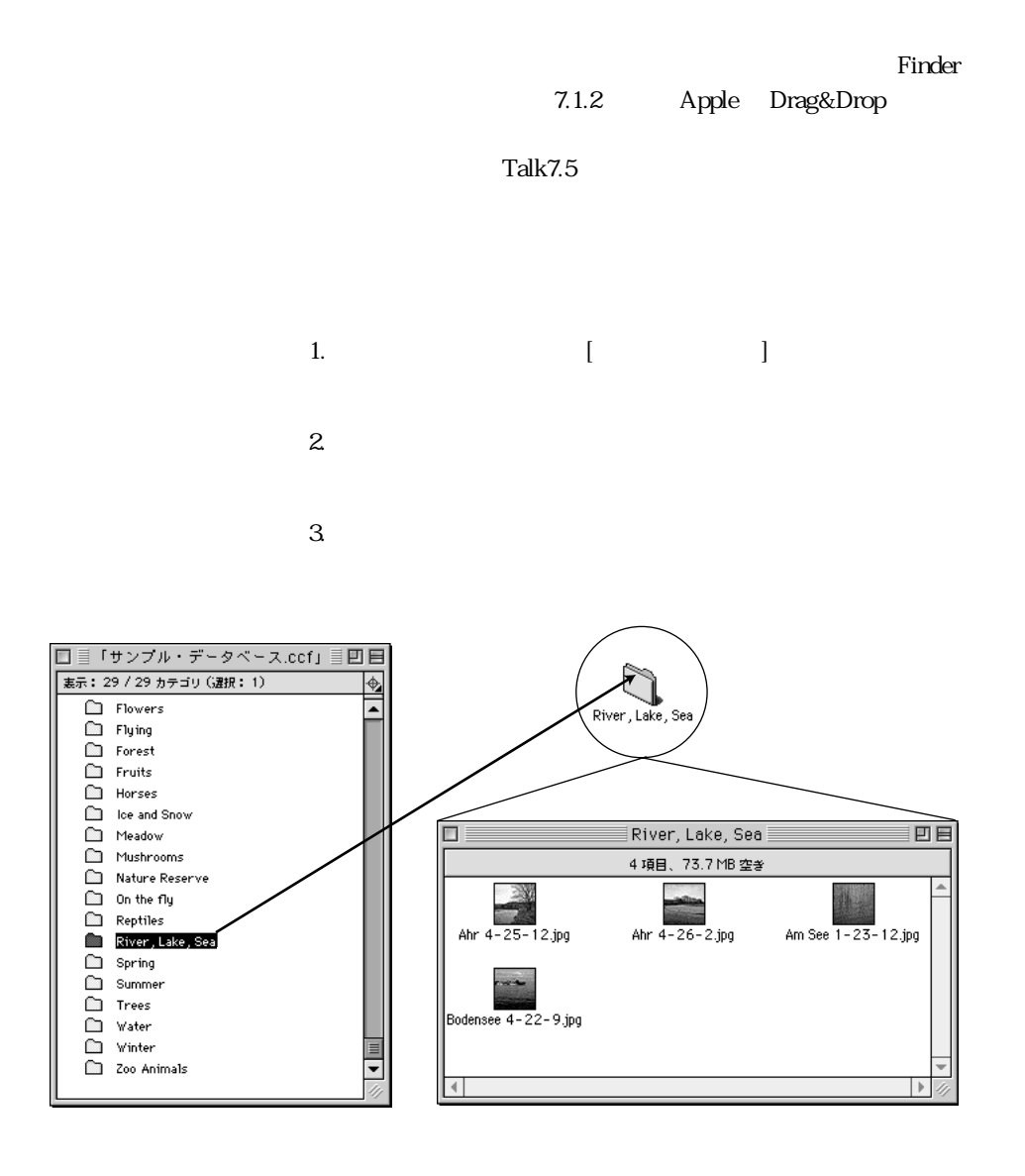

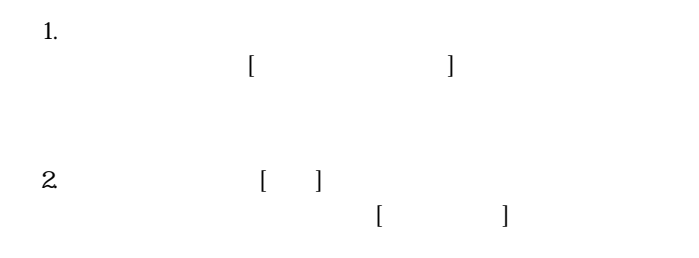

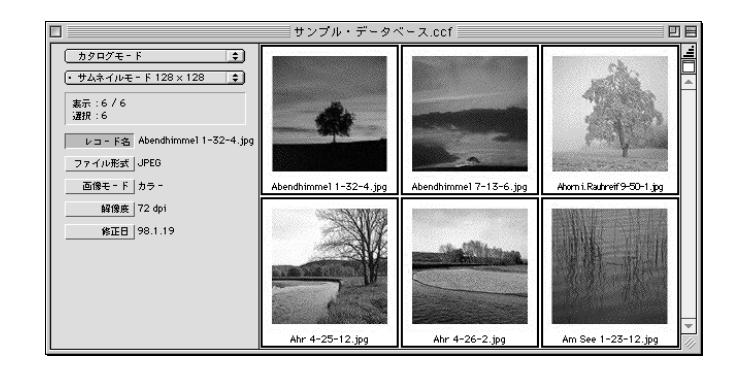

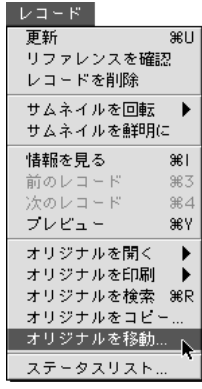

Cumulus **Cumulus** 

Cumulus

Cumulus

1.  $\blacksquare$  $\begin{bmatrix} \cdot & \cdot & \cdot & \cdot \\ \cdot & \cdot & \cdot & \cdot \\ \cdot & \cdot & \cdot & \cdot \end{bmatrix}$ 

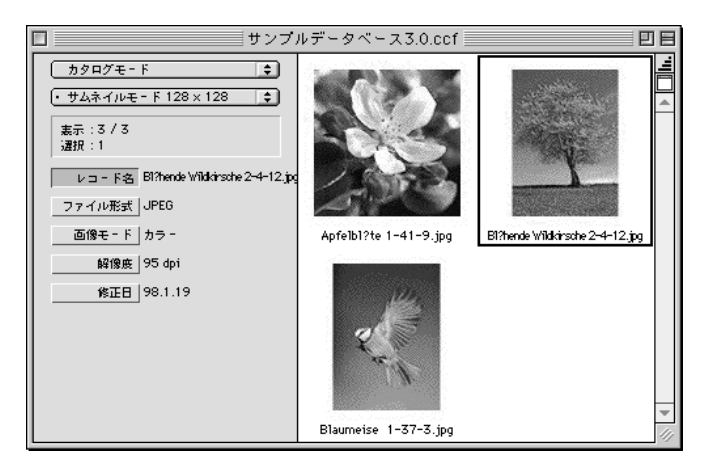

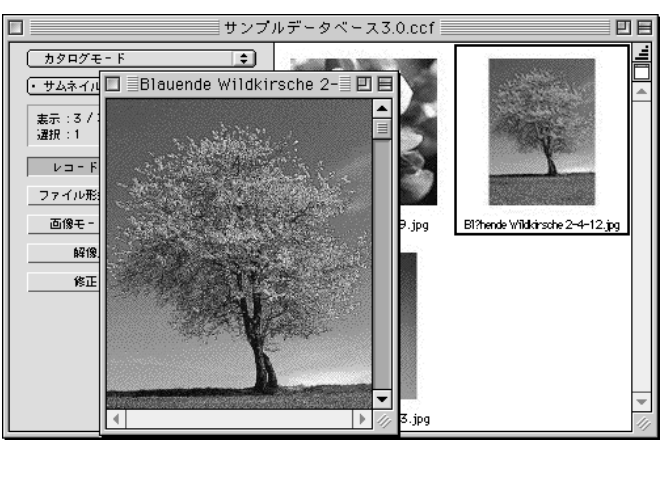

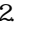

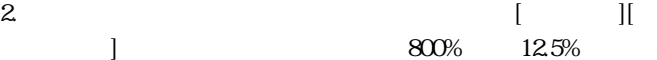

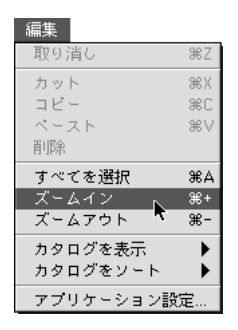

### Cumulus

 $[\begin{array}{c} 1 \end{array} ] \qquad [\begin{array}{c} 1 \end{array} ]$ 

Cumulus Cumulus

Cumulus

Cumulus

MO CD-ROM

Network/XP

#### Cumulus

■ FrameMaker/FrameBuilder FreeHand 5.5 Graphisoft 5.0 ■ Illustrator 5.5 ■ IsoDraw MiniCad 5 6 Object ZOOM PageMaker 4.2 Photoshop 2.0 QuarkXPress 3.1 RagTime

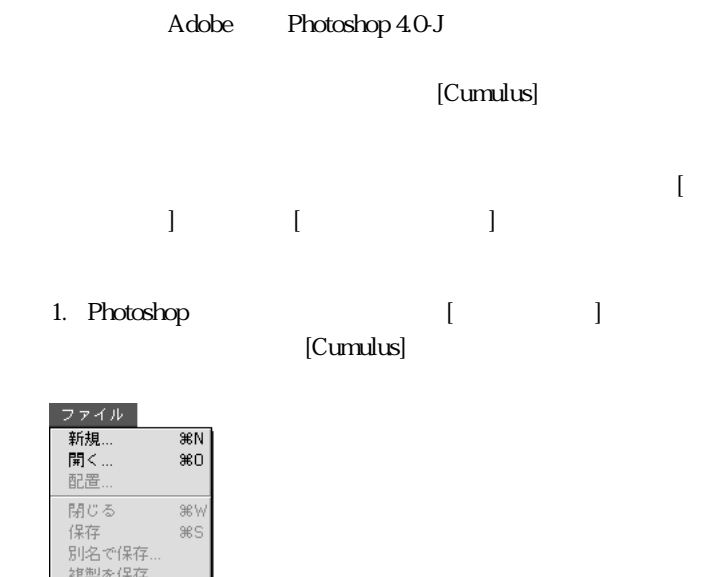

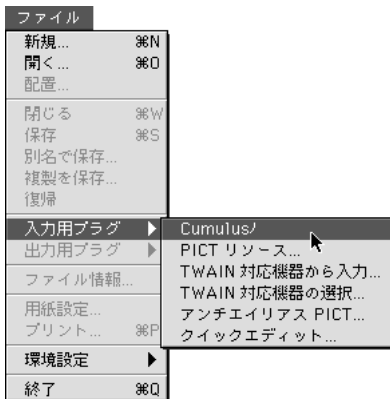

Photoshop

**Cumulus** Cumulus

Cumulus

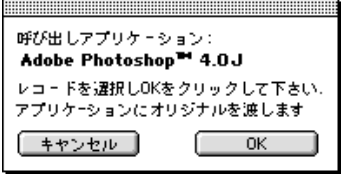

# 2. Cumulus

 $[OK]$ 

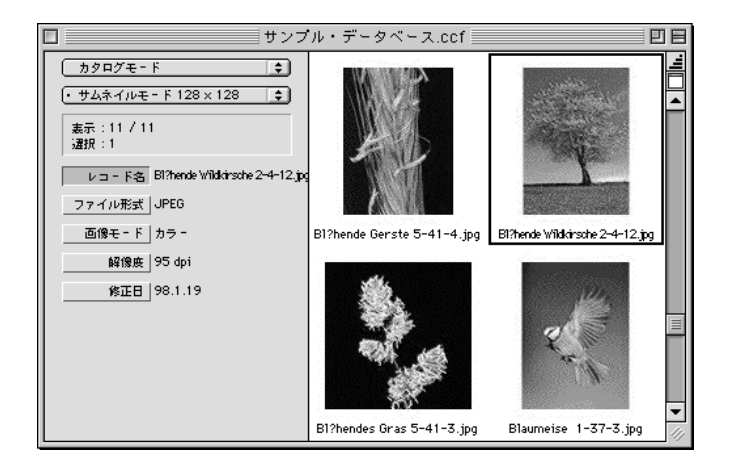

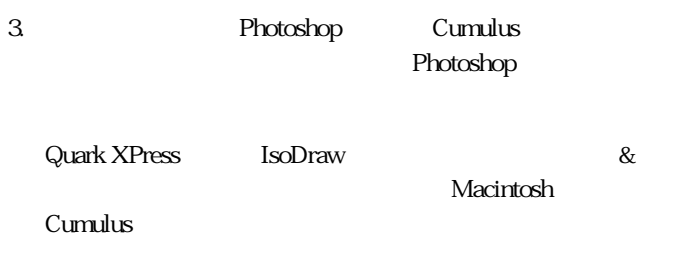

п

\*.cce

Cumulus

\*.ccf

Cumulus

\*.cqe

Cumulus

\*.cre

Cumulus

(API)

Cumulus

"and" "or"

### Cumulus Browser。

ブラウザ ~ カテゴリリストウィンドウ

Cumulus .ccf Cumulus 2007

Cumulus

Cumulus

 $\mathbb Z$ 

## Cumulus

## Cumulus

用語集

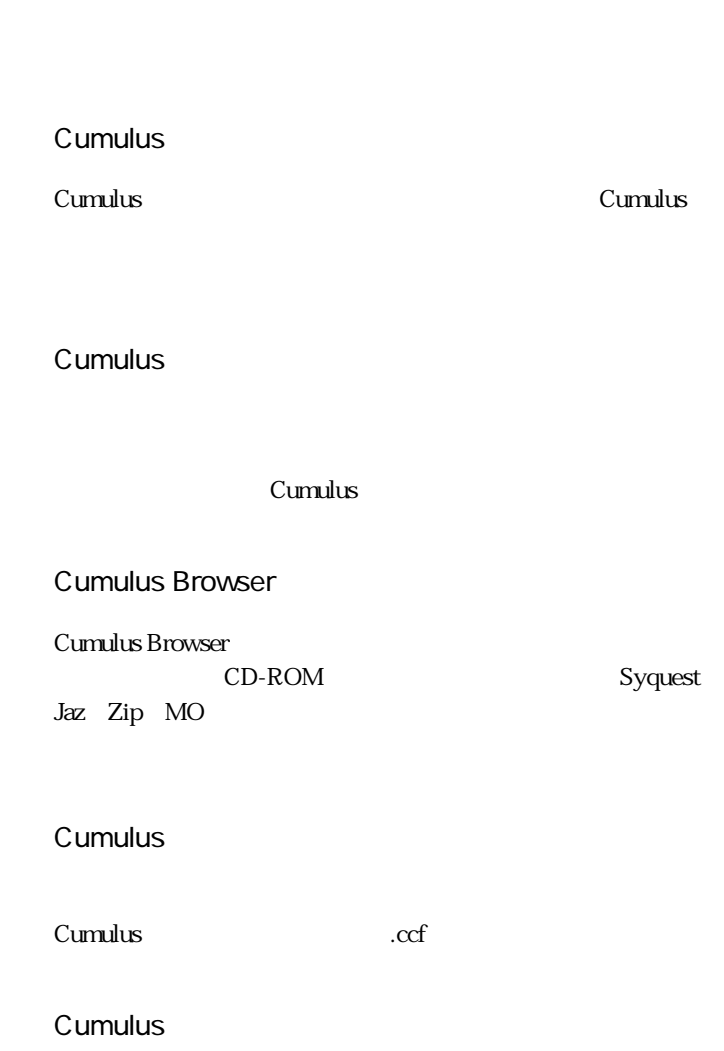

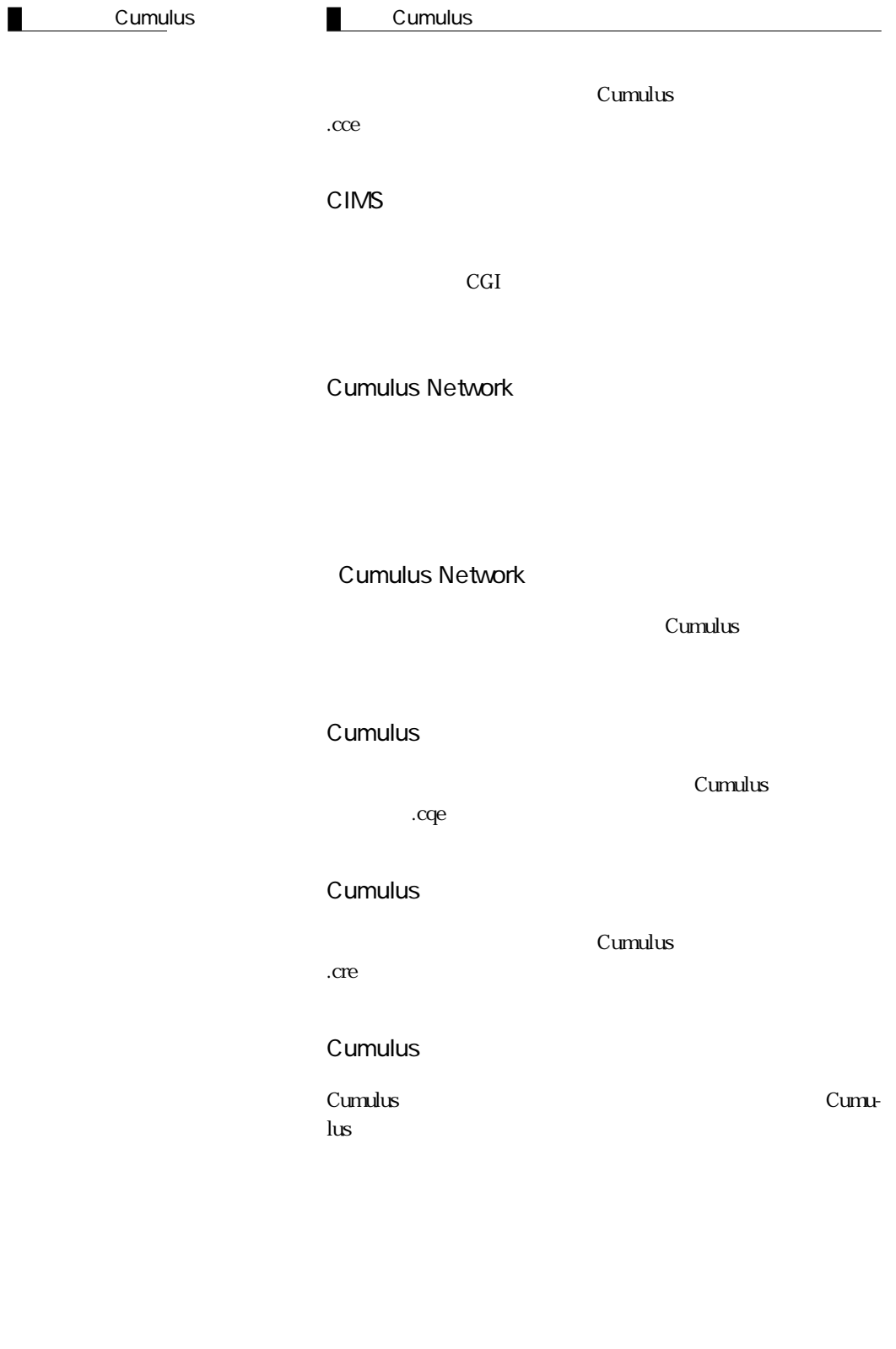

ドラッグ & ドロップ

Cumu-

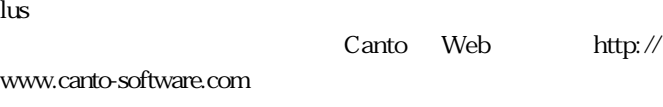

Cumulus

Cumulus

 $GB$ 

 $1 \text{ GB} \qquad 1,024$ 10.8 Cumulus

 $2 GB$ 

Cumulus Internet Media Server

 $\rm CIMS$ 

 $KB$ 

1 KB 1,024

**CumulusBrowser Windows / Macintosh 825 Windows / Macintosh 825 Windows / Macintosh 825 Windows 2018** 

用語集

 $M\!B$ 

1 MB 1,024

1,048,576

Cumulus

CD-ROM Syquest Zip Jaz MO

Cumulus

Cumulus

検索ツールバ ~ 解像度

 $\mathbf 1$  $\mathbf 1$ 

Macintosh Macintosh

Cumulust

 $1$ 

スクリプト ~ ツールチップ

÷,

用語集